**ДП «Оператор ринку»**

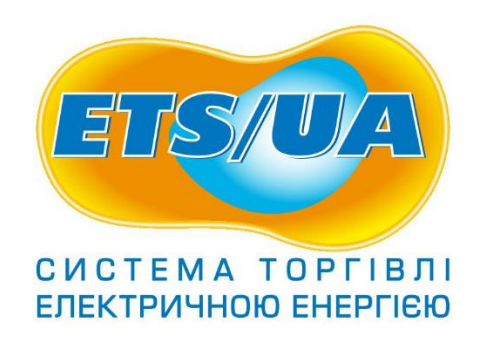

## **Програмний комплекс «Система торгівлі електричною енергією (ETS/UA)»**

## **Модуль функціонування двосторонніх договорів**

**Інструкція користувача**

**Редакція 1.0.**

**Київ 2021**

## **Зміст**

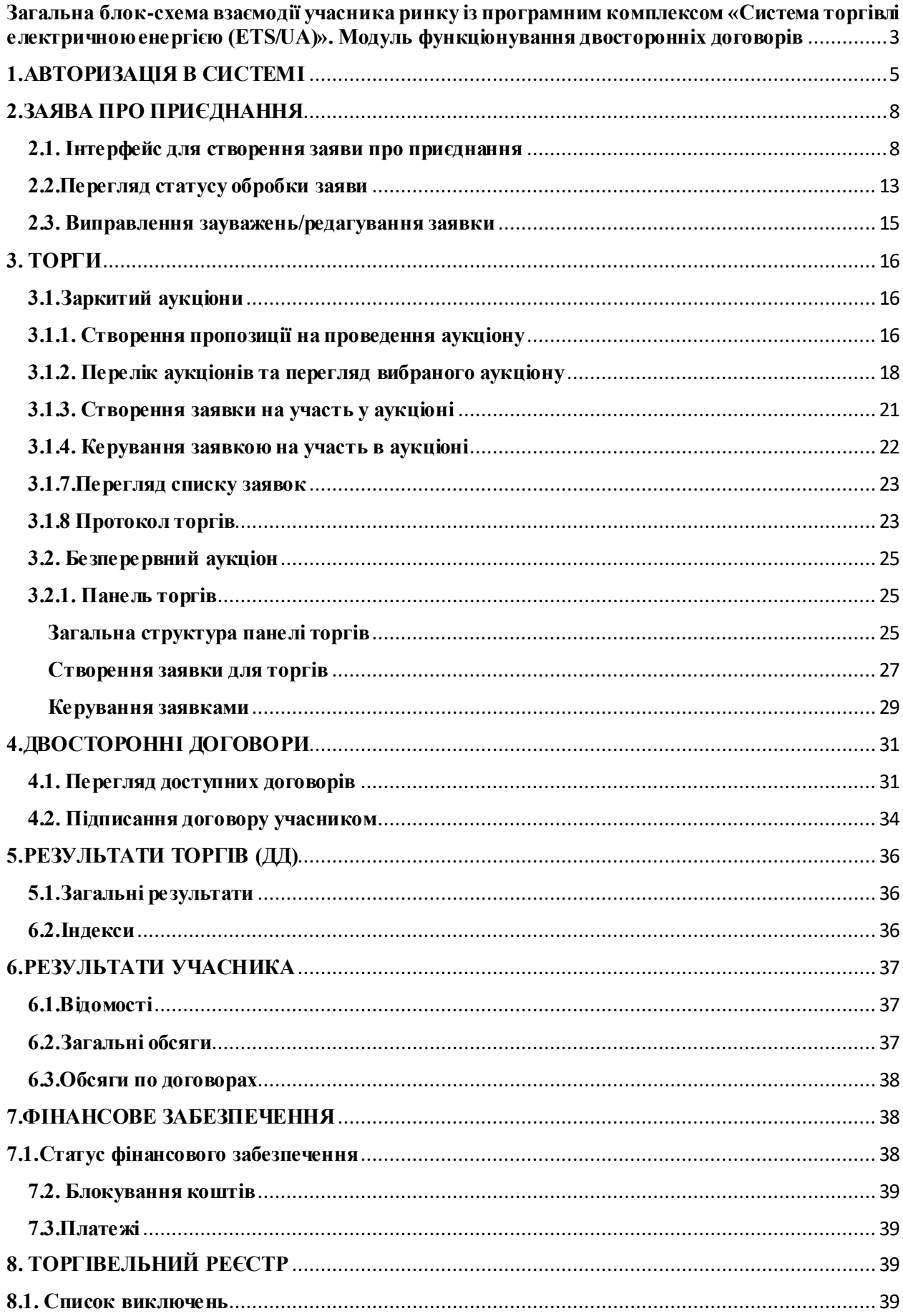

<span id="page-2-0"></span>**Загальна блок-схема взаємодії учасника ринку із програмним комплексом «Система торгівлі електричною енергією (ETS/UA)». Модуль функціонування двосторонніх договорів**

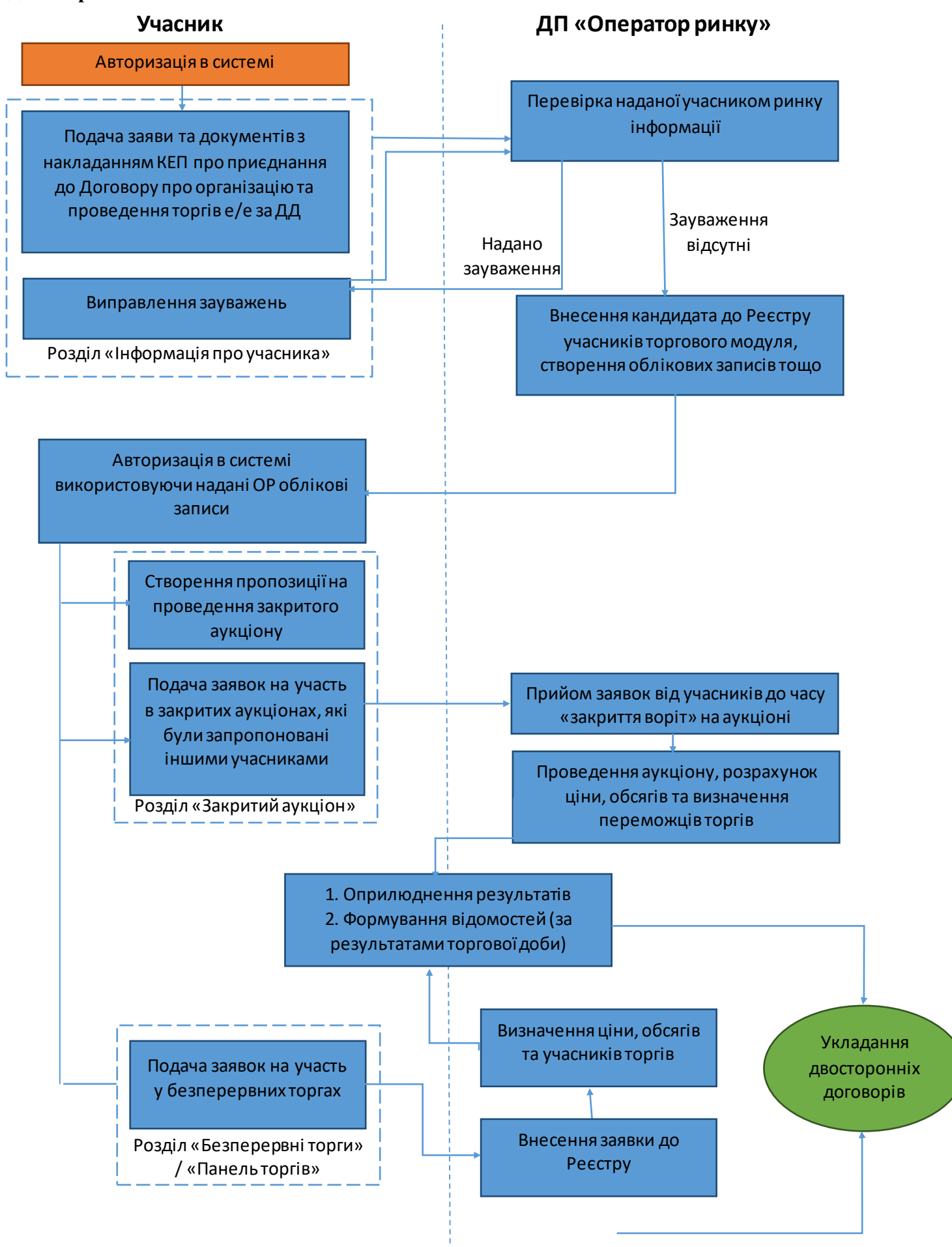

Укладання двосторонніх договорів

Розділ «Укладання договорів» Вибір підписантів договору (до часу закриття воріт для підписання) Підписання двостороннього договору (на наступний робочий день після проведення торгів) Введення внутрішнього реєстраційного номеру або встановлення ознаки «без номеру» Автоматичне встановлення статусу договору: «Дійсний» **Учасник (сторона договору 1)** Вибір підписантів договору (до часу закриття воріт для підписання) Підписання двостороннього договору (на наступний робочий день після проведення торгів) Введення внутрішнього реєстраційного номеру або встановлення ознаки «без номеру» **Учасник (сторона договору 2)**

*Схема 1. Взаємодія учасника ринку із програмним комплексом «Система торгівлі електричною енергією (ETS/UA)»*

## **1.АВТОРИЗАЦІЯ В СИСТЕМІ**

<span id="page-4-0"></span>Для здійснення авторизації в системі необхідно перейти в браузері за адресою: [https://rdd.oree.com.ua,](https://rdd.oree.com.ua/) якщо користувача не було попередньо авторизовано в системі буде відображена наступна сторінка (рисунок 1):.

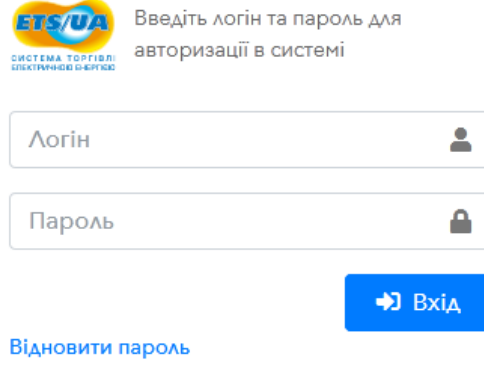

*Рисунок 1 Авторизація в системі*

Для початку роботи в системі необхідно ввести логін та пароль, які були надіслані уповноваженій особі. Якщо логін та пароль були введені невірно, система відобразить помилку (рисунок 2 ).

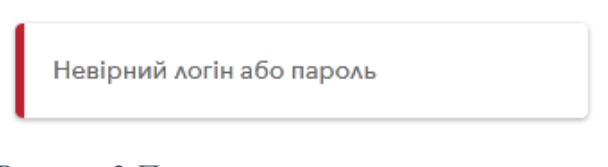

*Рисунок 2 Помилка при авторизації в системі*

Посилання «Відновити пароль», необхідне для відновлення паролю, при натисненні на посилання, система відобразить наступне діалогове вікно (рисунок 3):

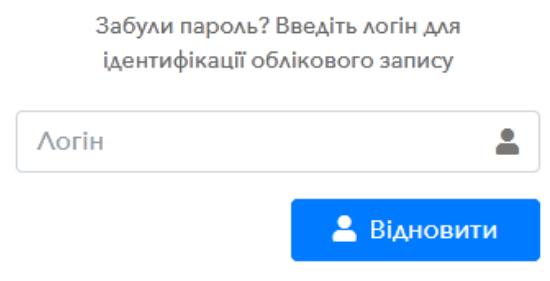

*Рисунок 3 Форма для відновлення паролю ч.1*

Для того, щоб відновити пароль необхідно ввести логін уповноваженої особи та натиснути кнопку «Відновити» (рисунок 4), після чого системою буде надіслано повідомлення на електронну пошту, яка зареєстрована за уповноваженою особою та відображено інформаційне повідомлення (рисунок 4).

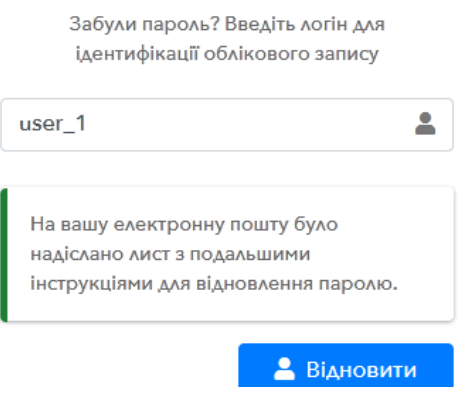

*Рисунок 4 Відновлення паролю ч.2*

Після цього, необхідно перейти на пошту, яка зареєстрована за уповноваженою особою в системі та перейти за вказаним у листі посиланням і ввести новий пароль для облікового запису уповноваженої особи.

Якщо логін та пароль було введено вірно, необхідно підтвердити авторизацію за допомогою кваліфікованого електронного підпису (далі - КЕП) (рисунок 5). КЕП уповноваженої особи має відповідати зареєстрованому користувачу в системі.

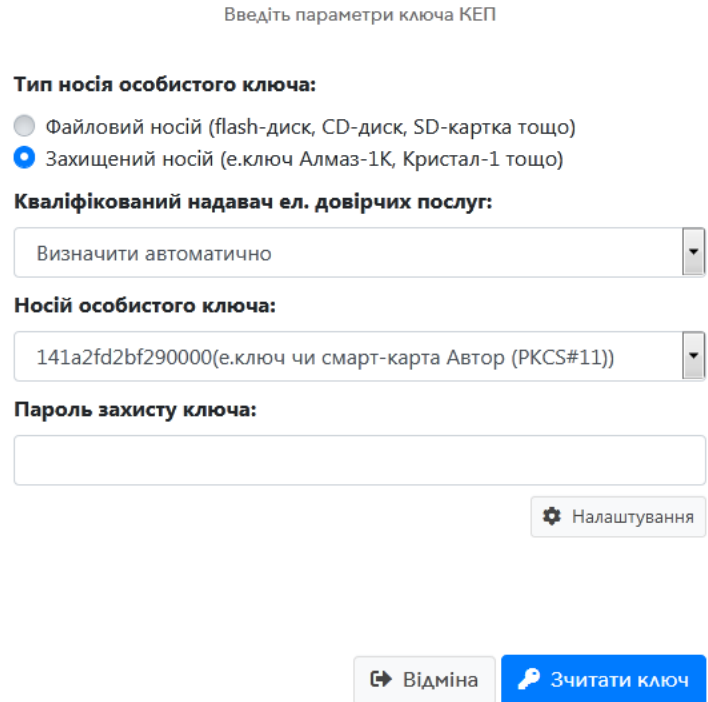

*Рисунок 5 Авторизація за допомогою захищеного носія*

Для підтвердження авторизації в системі необхідно обрати тип носія особистого ключа (рисунок 6), вказати кваліфікованого надавача електронних довірчих послуг, вибрати носій особистого ключа та ввести пароль. Після введення всіх даних слід натиснути кнопку «Зчитати ключ», перевірити інформацію, яку надасть система щодо власника особистого ключа та натиснути кнопку «Вхід».

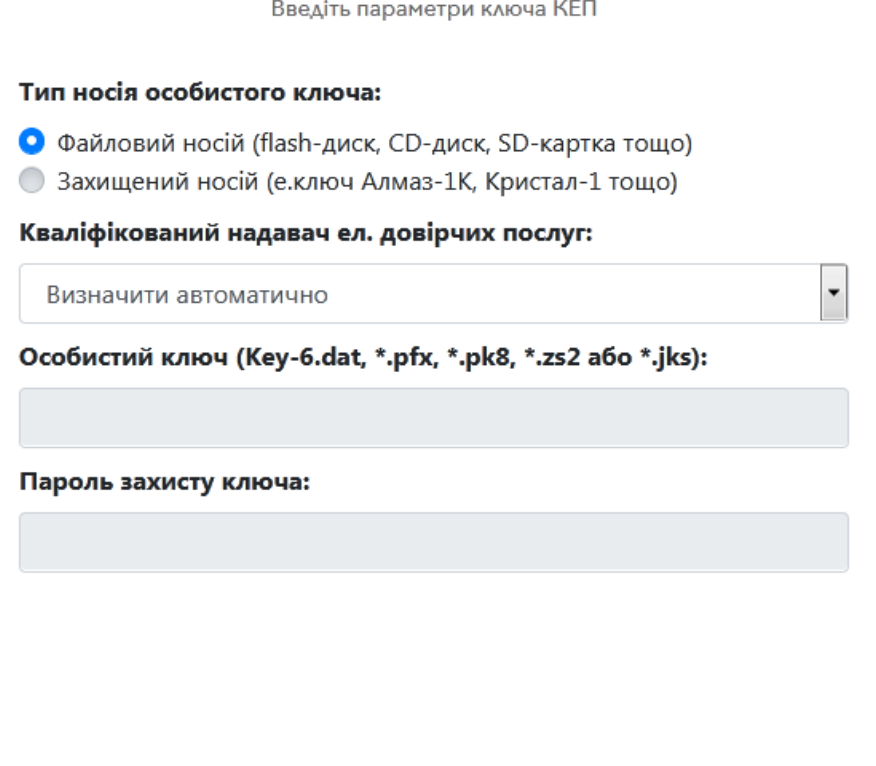

*Рисунок 6 Авторизація за допомогою файлового носія*

№ Відміна

• Зчитати ключ

Після авторизації система відобразить головну сторінку.

## <span id="page-7-0"></span>**2.ЗАЯВА ПРО ПРИЄДНАННЯ**

#### **2.1. Інтерфейс для створення заяви про приєднання**

<span id="page-7-1"></span>Для створення заяви про приєднання до Договору про організацію та проведення торгів електричною енергією за двосторонніми договорами (далі заява про приєднання) необхідно перейти в розділ меню «ПРОФІЛЬ УЧАСНИКА» та обрати пункт «Інформація про учасника» (рисунок 7).

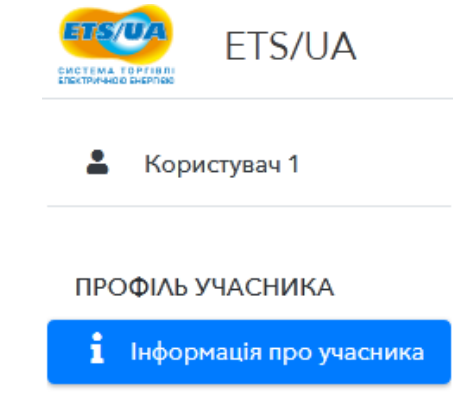

*Рисунок 7 Пункт меню "Інформація про учасника"*

Система відобразить сторінку, яка містить поточну інформацію про учасника та статус виконання заяв про приєднання. На вкладці «Поточні дані» будуть відображені наступні розділи:

- 1. «Учасник», де відображається загальна інформація про учасника ринку.
- 2. «Уповноважені особи» список уповноважених осіб учасника, які мають право здійснювати операції з купівлі-продажу е/е, підписувати двосторонні договори, тощо. В даному блоці розміщено функціонал «Підписант за замовчуванням» для автоматичного внесення підписанта до майбутніх двосторонніх договорів (далі – ДД) під час їх формування. Обрати в якості підписанта за замовчуванням можливо лише уповноважену особу, яка має право на підписання ДД, також права на вибір підписанта за замовчуванням мають лише ті уповноважені особи, які мають право на підпис ДД.
- 3. «Адреса учасника, вказується поштова та юридична адреса компанії.
- 4. *«*Рахунки» номер поточного та Ескроу рахунку.
- 5. «Підписані файли» файли, які завантажив користувач системи при наданні заяви про приєднання (рисунок 8).

#### **В Підписані файли**

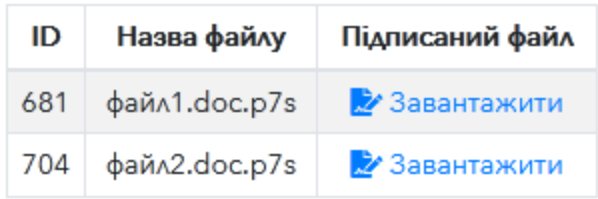

#### *Рисунок 8 Підписані файли учасника*

Вкладка «Запити на розгляд» містить всізаяви учасника із відповідним номером, датою подачі заяви, користувача, що подав заявку, а також їх поточний статус (рисунок 9).

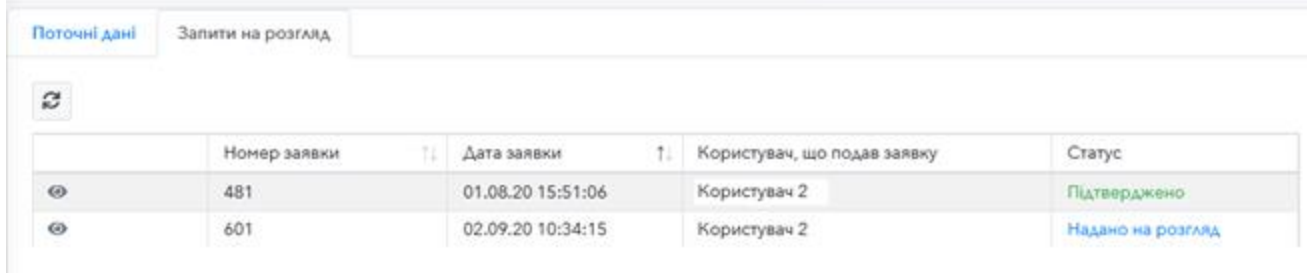

#### *Рисунок 9 Вкладка «Запити на розгляд»*

Для перегляду заяви необхідно натиснути на кнопку після чого система відобразить детальну інформацію за вибраним запитом.

Для подачі заяви необхідно натиснути на кнопку «Додати заяву», після чого система відобразить сторінку, як це показано на рисунку 10 та рисунку 11.

#### **3AABA**

про приєднання до Договору про організацію та проведення торгів електричною енергією за двосторонніми договорами

«Анкета Учасника»

Поля, відмічені «\*», обов'язкові для заповнення

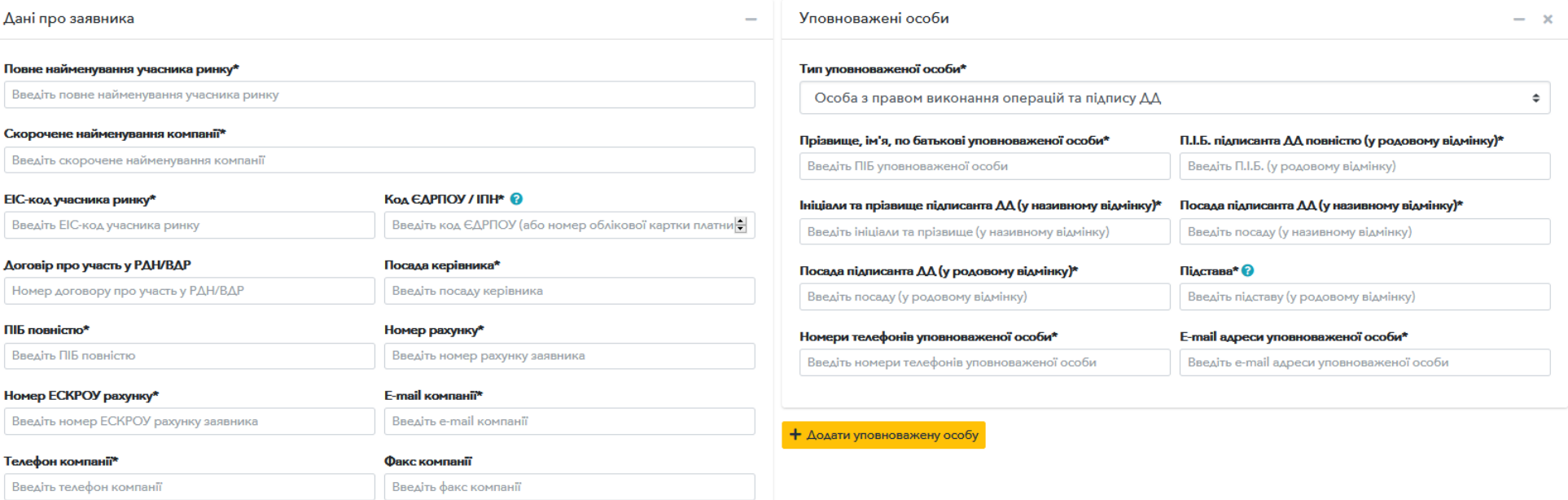

*Рисунок 8 Створення заяви на приєднання (частина 1)*

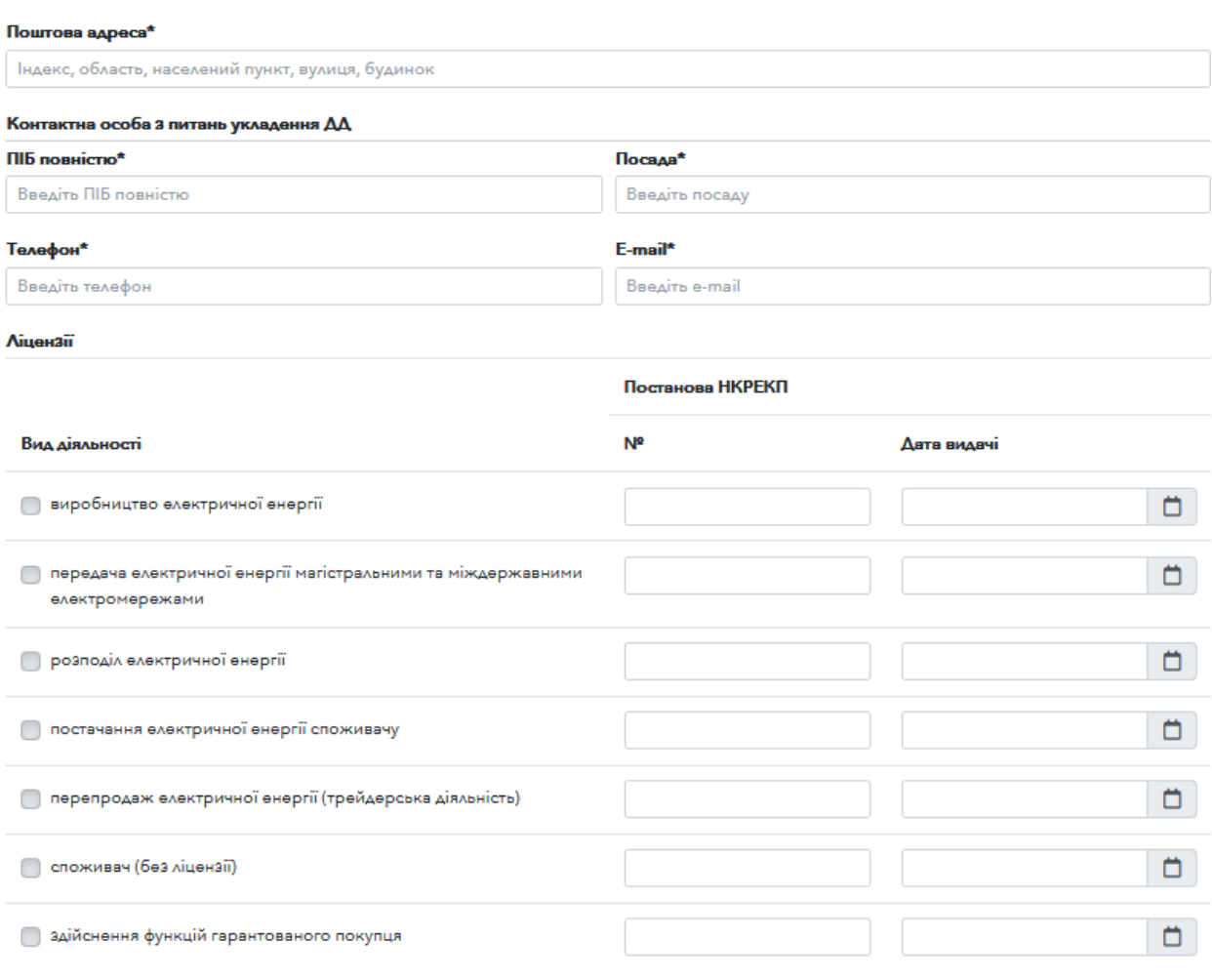

**• Юридична адреса співпадає з поштовою адресою** 

*Рисунок 11 Створення заяви на приєднання (частина 2)*

Для успішного створення заяви необхідно заповнити всі обов'язкові поля, а саме: повне найменування учасника ринку, скорочене найменування компанії, EIC-код учасника ринку, ЄДРПОУ/ІПН, посада керівника, ПІБ повністю (керівника), номер рахунку (поточний), номер ЕСКРОУ рахунку, Email компанії, телефон компанії, юридичну та поштову адреси, контакту інформацію особи з питань укладання ДД, вибрати ліцензію (має бути заповнена дата, номер постанови НКРЕКП та вибраний відповідний «прапорець» навпроти ліцензії). Якщо поле, яке є обов'язковим не буде заповнено, система відобразить повідомлення на сторінці, як це показано на рисунку 12.

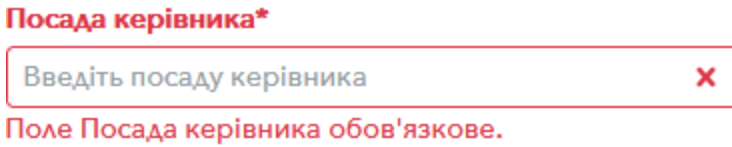

*Рисунок 12 Повідомлення про помилку*

Також обов'язково необхідно вказати як мінімум одну уповноважену особу в розділі «Уповноважені особи» (рисунок 13). Всі поля, які запропонує система для заповнення – обов'язкові.

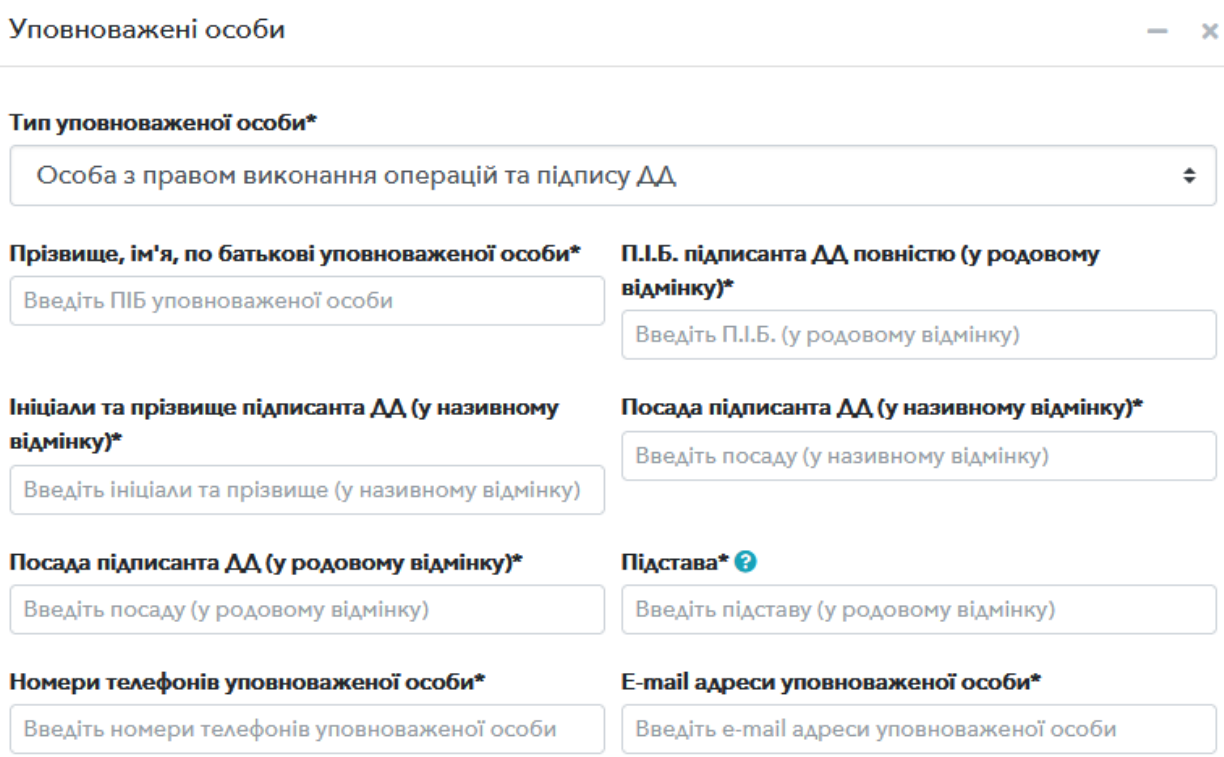

#### *Рисунок 13 Додавання уповноваженої особи*

Для додавання декількох уповноважених осіб необхідно натиснути на кнопку «Додати уповноважену особу».

**Зверніть увагу.** Якщо ваша компанія є учасником ринку РДН/ВДР частина полів заяви буде заповнена автоматично.

Для додавання файлу заяви необхідно натиснути на кнопку «Прикріпити файл» (рисунок 14), система відобразить діалогове вікно для вибору файлу, який необхідно завантажити, після чого слід натиснути на кнопку «Підписати файл».

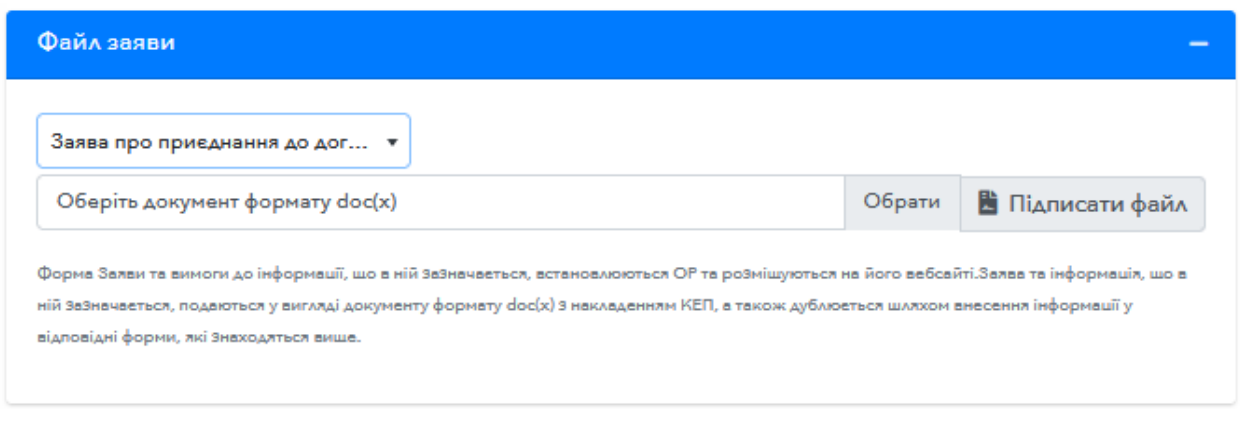

*Рисунок 14 Додавання файлу*

**Зверніть увагу.** Заборонено додавати декілька заяв на розгляд одночасно (рисунок 15).

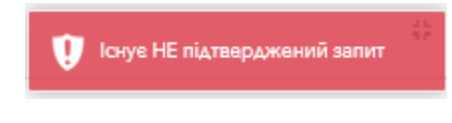

*Рисунок 15 Повідомлення про помилку*

Якщо запит на розгляд вже подано, необхідно дочекатись поки цей запит буде оброблено ДП «Оператор ринку» або надано зауваження до існуючого

Також всі файли долучені до заяви мають бути підписаними (рисунок 16).

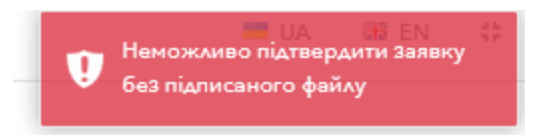

*Рисунок 16 Сповіщення про відсутність підпису у файлі*

#### **2.2.Перегляд статусу обробки заяви**

<span id="page-12-0"></span>Статус всіх запитів відображається на вкладці «Запити на розгляд» (рисунок 17), для перегляду вибраного запиту слід натиснути на кнопку .

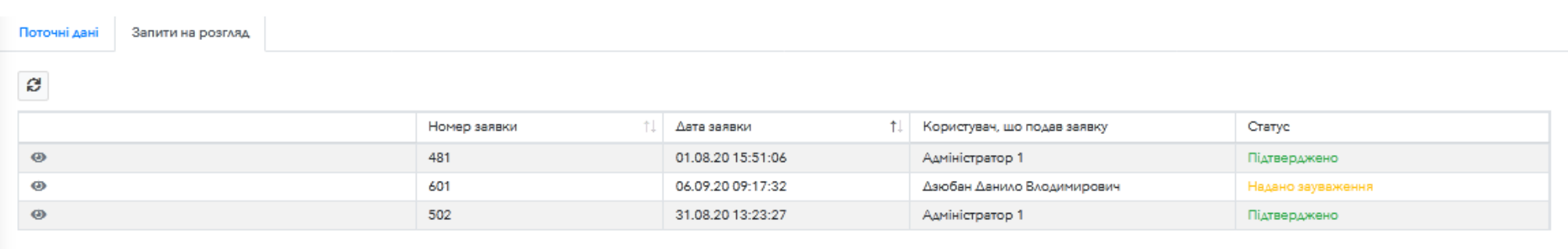

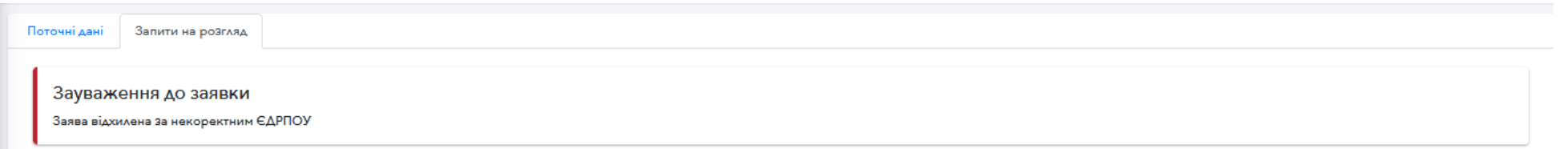

*Рисунок 17 Перелік наданих запитів та перегляд форми запиту*

#### **2.3. Виправлення зауважень/редагування заявки**

<span id="page-14-0"></span>В у верхній частині горизонтального меню при перегляді вибраної заяви розміщується функціонал для редагування раніше збереженої заяви (не наданої на розгляд) або заяви на яку надано зауваження з боку ОР (рисунок 18).

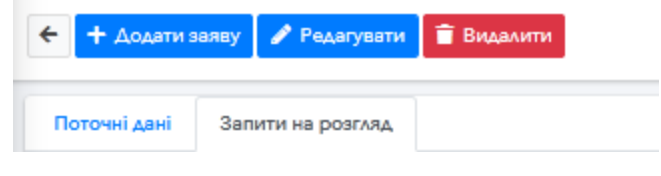

*Рисунок 18 горизонтального меню запиту*

Для того, щоб виконати виправлення необхідно натиснути на кнопку «Редагувати», після чого система відобразить сторінку, для редагування раніше введених даних. Вигляд сторінки аналогічний тій, що використовується при подачі заяви.

Після виконання всіх виправлень, необхідно натиснути на кнопку «Зберегти та підтвердити», після чого система відправить заяву на розгляд до ДП «Оператор ринку».

Статус заяви при цьому буде змінено на «Надано на розгляд» (рисунок 19).

| Статус            |
|-------------------|
| Підтверджено      |
| Надано на розгляд |
| Підтверджено      |

*Рисунок 19 Змінений статус заяви*

В разі, якщо в заяві не виявлено ніяких помилок, ДП «Оператор ринку» перевіряє її та затверджує. Статус заяви відповідно змінюється на «Підтверджено».

## <span id="page-15-0"></span>**3. ТОРГИ 3.1.Заркитий аукціони**

<span id="page-15-1"></span>Для перегляду списку доступних закритих аукціонів необхідно перейти в пункт меню «ТОРГИ» та обрати підпункт «Закритий аукціон» після чого системою буде завантажена наступна сторінка (рисунок 20):

| + Додати  |                 | $\Box$<br>25.03.2021          | 31.05.2021 | $\Box$<br>Зона         |                        | Вид операції    |                    |                       |          | $T \times$<br>$\vee$ |                      |                   |                                       |          |     |
|-----------|-----------------|-------------------------------|------------|------------------------|------------------------|-----------------|--------------------|-----------------------|----------|----------------------|----------------------|-------------------|---------------------------------------|----------|-----|
|           |                 | Перелік стандартних аукціонів |            |                        |                        |                 |                    |                       |          |                      |                      |                   |                                       | Активні  | Bci |
| $10 \div$ |                 |                               |            |                        |                        |                 |                    |                       |          |                      |                      |                   |                                       |          |     |
|           | ID <sub>1</sub> | Учасник ринку                 |            | Час<br>торгів          | <b>Hac</b><br>закриття | Доба<br>початку | Доба<br>закінчення | Зона                  | Операція | Тип<br>графіку       | Ціна,<br>грн/МВт.год | Обсяг,<br>МВт.год | Загальний<br>обсяг,<br><b>МВт.год</b> | Статус   |     |
| $\bullet$ | 1144            | Учасник 1                     |            | 02.04.2021<br>10:15:00 | 02.04.2021<br>10:15:00 | 12.04.2021      | 18,04,2021         | <b>OEC</b><br>України | Купівля  | <b>BASE</b>          | 1000.0               | 100.0             | 16800.0                               | Активний |     |

*Рисунок 20 Інтерфейс «Закритий аукціон»*

#### **3.1.1. Створення пропозиції на проведення аукціону**

<span id="page-15-2"></span>Для створення пропозиції на проведення закритого аукціону необхідно натиснути кнопку «Додати» (рисунок 20). Система відобразить сторінку, розділену наступні блоки: «Загальна інформація», «Ціна/обсяг», «Графік постачання», «Сумарні значення».

На вкладці «Загальна інформація» необхідно обрати дату та час проведення торгів, торгову зону, вид операції, тип підписання (рисунок 21). При спробі надати заявку на створення закритого аукціону на дату та час, які суперечать порядку проведення торгів за ДД, система відобразить відповідну помилку.

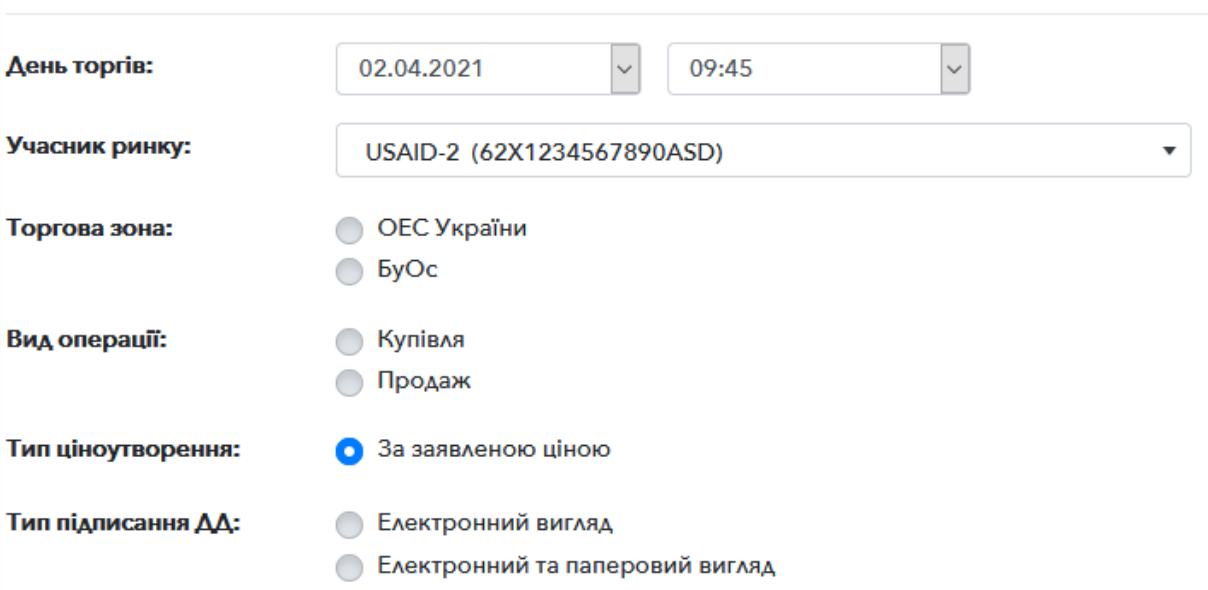

#### 17 Загальна інформація

*Рисунок 21 Створення пропозиції на проведення аукціону*

На вкладці «Ціна/обсяг» необхідно вказати початкову ціну, крок торгів (інші учасники зможуть надавати лише ціни кратні кроку торгів), обсяг е/е (вказується максимальний обсяг за годину) (рисунок 22).

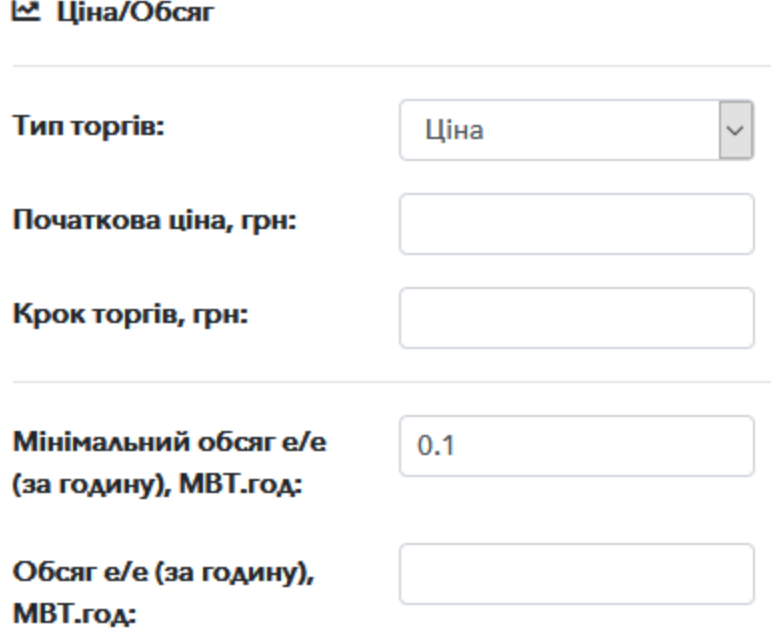

#### *Рисунок 22 Вкладка Ціна/Обсяг*

На вкладці «Графік постачання» необхідно обрати період постачання серед доступних та тип стандартного графіку (рисунок 23). Система автоматично відобразить години, які входять до вибраного стандартного графіку.

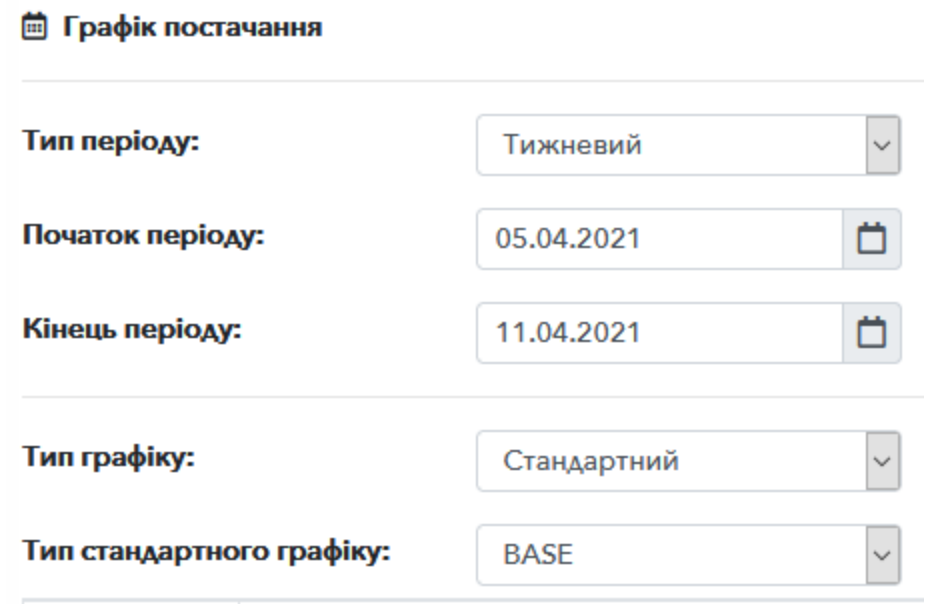

*Рисунок 23 Вкладка «Графік постачання»*

На вкладці «Сумарні значення» відображаються розраховані на основі введених даних загальні показники вибраного графіку та періоду постачання. Для розрахунку даних слід натиснути кнопку

Після заповнення всіх вкладок необхідно натиснути кнопку «Зберегти» та підтвердити запит за допомогою КЕП (процедура підтвердження за допомого цифрового підпису описана в п.1 цієї інструкції «Авторизація в системі»).

#### **3.1.2. Перелік аукціонів та перегляд вибраного аукціону**

<span id="page-17-0"></span>Для зручності пошуку необхідного закритого аукціону системою передбачене фільтрування списку аукціонів за наступними параметрами: дата проведення аукціону (період від-до), торговою зоною, видом операції (купівля або продаж), статус аукціону та графік постачання (рисунок 24).

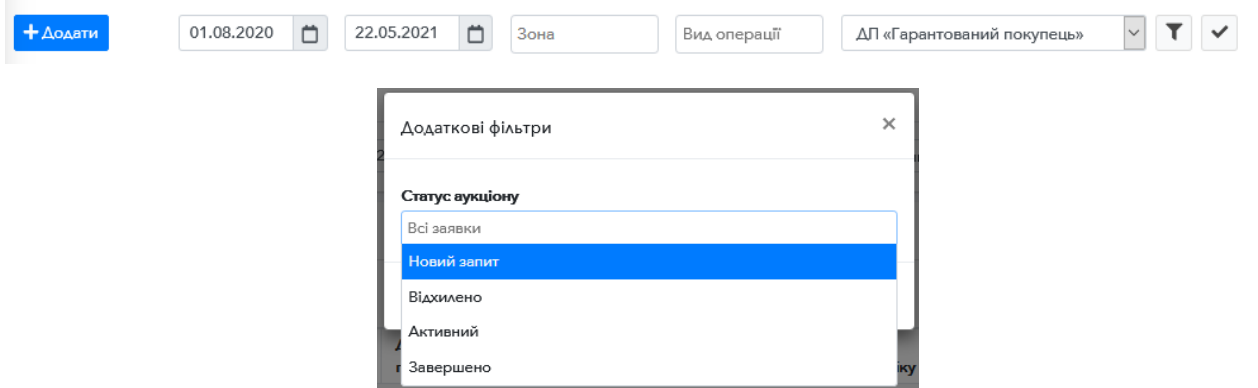

*Рисунок 9 Панель фільтрації записів*

Кнопка відповідає за відкриття діалогового вікна із додатковими фільтрами.

Кнопка відповідає за активацію фільтрації за будь-яким з обраних фільтрів.

Також на рисунку 31 відображено перемикач («Активні»/«Всі») для перегляду аукціонів, які в поточний момент відкриті для прийому заявок («Активні») та всіх інших аукціонів.

Для того, щоб переглянути детальну інформацію за обраним аукціоном необхідно натиснути на кнопку •, після чого система відобразить сторінку із детальною інформацією про аукціон (рисунок 25). На сторінці буде відображено дві вкладки. Вкладка «Загальна інформація» відображає загальну інформацію про аукціон (період постачання, графік тощо).

На вкладці «Заявки» можна переглянути список заявок, які учасник надав до поточного аукціону.

Ініціатор аукціону може видалити аукціон (якщо час видалення аукціону не суперечить порядку торгів), натиснувши на кнопку «Видалити» у верхній частині екрану, підтвердивши видалення за допомогою КЕП.

Кнопка призначена для завантаження копії підписаного файлу заявки (доступна у ініціатора аукціону).

Кнопка призначена для перегляду ким накладено цифровий підпис заявки (доступна у ініціатора аукціону).

Час завершення прийому заявок: 02.04.2021 10:15:00 Час проведення торгів 02.04.2021 10:15:00

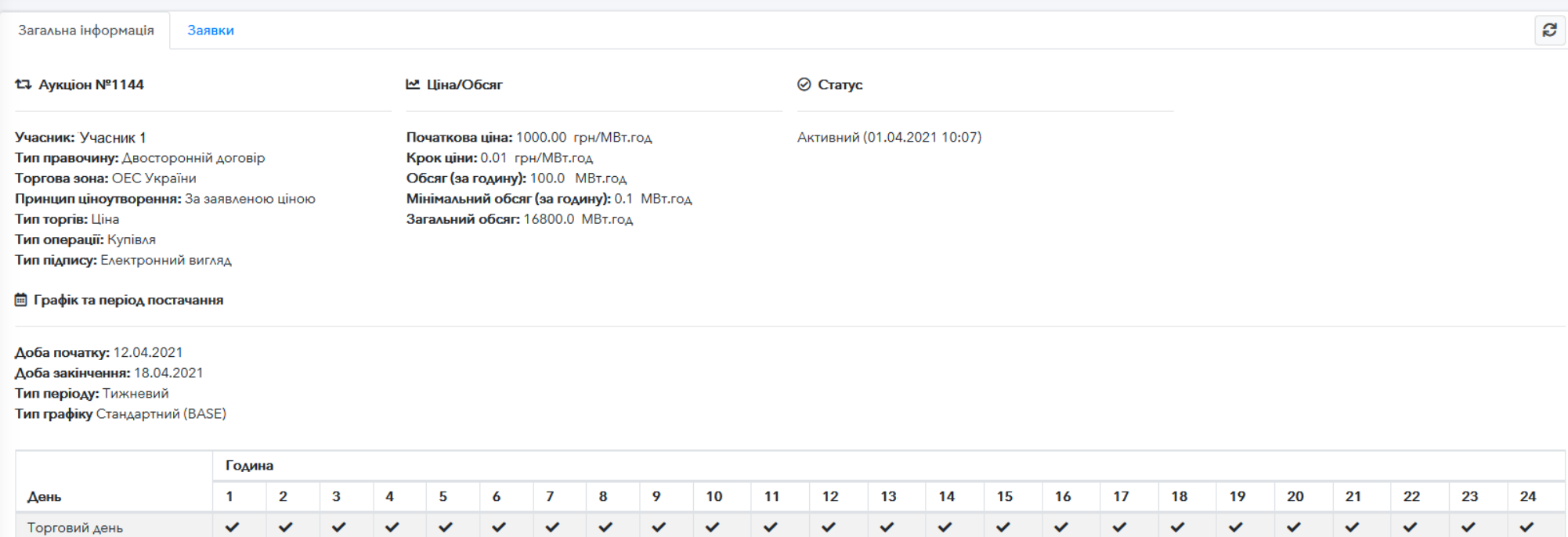

*Рисунок 10 Детальна інформація по аукціону*

#### **3.1.3. Створення заявки на участь у аукціоні**

<span id="page-20-0"></span>Для створення заявки на участь в аукціоні необхідно обрати аукціон з списку активних та перейти на вкладу «Заявки» (рисунок 26).

| Загальна інформація |                  | Заявки        |       |       |                  |                    |                     | ø            |
|---------------------|------------------|---------------|-------|-------|------------------|--------------------|---------------------|--------------|
|                     |                  |               |       |       |                  |                    |                     | $+$ Додати   |
|                     | <b>ID</b> заявки | Учасник ринку | Ціна  | Обсяг | Акцептована ціна | Акцептований обсяг | <b>Hac</b>          | Вид операції |
| $O \neq O$          | 606              | Учасник 3     | 10.00 | 100.0 |                  |                    | 06.09.2020 19:41:29 | Продаж А     |
|                     | 507              | Учасник 1     | 10.00 | 150.0 |                  |                    | 31.08.2020 15:26:50 | Купівля У    |

*Рисунок 26 Список заявок аукціону* 

Далі необхідно натиснути на кнопку «Додати», після чого система відобразить діалогове вікно, у якому необхідно ввести Ціну, Обсяг (при цьому поля в блоці «Сумарні значення» будуть заповнені автоматично, після натискання кнопки  $\ket{3}$  і натиснути кнопку «Зберегти» (рисунок 27), після чого система запропонує підтвердити створення заявки, шляхом накладення КЕП.

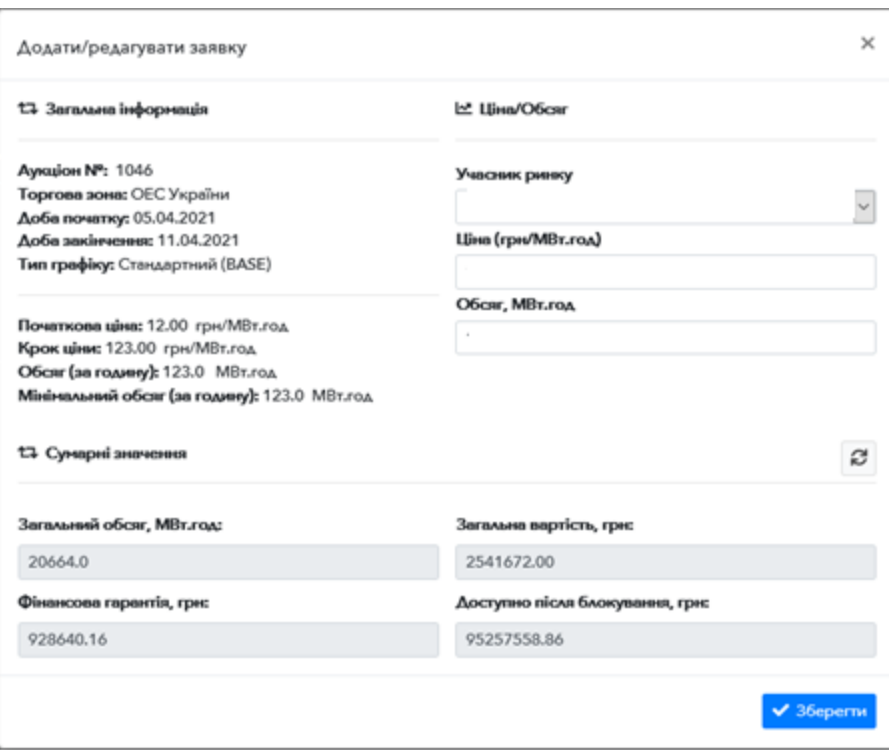

*Рисунок 27 Додавання заявки до закритого аукціону*

Після успішного створення заявки, вона буде відображена у відповідному списку вкладки «Заявки», система при цьому повідомить про її успішне збереження (рисунок 28).

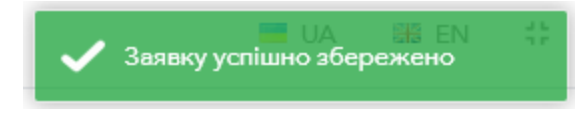

*Рисунок 28 Повідомлення про успішне збереження заявки*

Якщо користувач введе невірні значення, система попередить про можливі допущені при оформленні заявки помилки, як це показано нижче (рисунок 29):

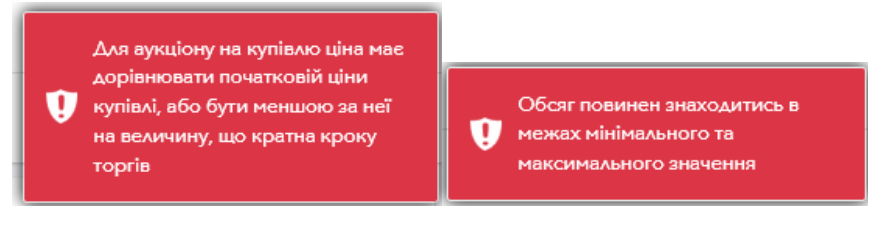

*Рисунок 29 Повідомлення про можливі помилки*

#### **3.1.4. Керування заявкоюна участь в аукціоні**

<span id="page-21-0"></span>Для керування власною заявкою системою передбачено, меню, яке складається з трьох піктограм (рисунок 30) та розміщується навпроти кожної заявки.

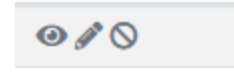

*Рисунок 30 Меню власної заявки*

Для редагування заявки в обраному аукціоні необхідно натиснути піктограму . Система відобразить діалогове вікно редагування з попередньо заповненими даними, після чого необхідно скорегувати необхідні дані і натиснути кнопку «Зберегти», після чого необхідно підтвердити дії за допомогою КЕП.

Для перегляду поданої заявки необхідно натиснути на піктограму •, після чого відкриється діалогове вікно, із головною інформацією щодо заявки.

В зазначеному діалоговому вікні можна вивантажити підписану заявку, натиснувши на кнопку • та переглянути який було накладено цифровий підпис при створенні заявки (за допомогою кнопки я яка відобразить додаткову інформацію стосовно підписанта в поточне діалогове вікно.

Для видалення власної заявки необхідно натиснути на піктограму  $\bullet$ , після чого система надасть запит на підтвердження видалення, в якому необхідно натиснути на кнопку «Видалити» та підтвердити дії за допомого КЕП (рисунок 31).

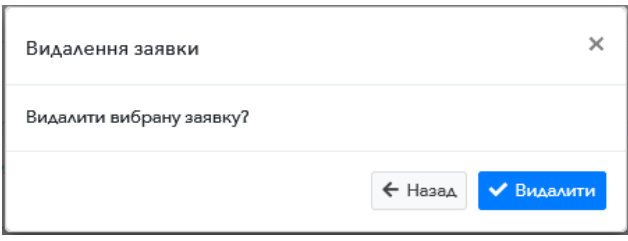

*Рисунок 31 Діалогове вікно видалення заявки*

#### **3.1.7.Перегляд списку заявок**

<span id="page-22-0"></span>Для перегляду загального списку заявок по всіх закритих аукціонах необхідно перейти до пункту головного меню «Закритий аукціон» / «Заявки» (рисунок 32). Системою буде відображена таблиця зі список заявок, які учасник надавав до аукціонів (рисунок 33).

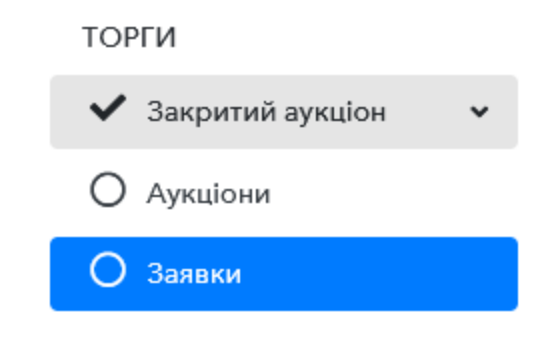

*Рисунок 32 Пункт меню "Заявки"*

Для відображення детальної інформації по заявці, необхідно натиснути на піктограму $\bullet$ .

Також, натиснувши на піктограму **а** можна переглянути детальну інформацію щодо аукціону в якому бере участь вибрана заявка.

### **3.1.8 Протокол торгів**

<span id="page-22-1"></span>Протокол торгів формується автоматично після завершення аукціону (рисунок 33). Для перегляду протоколу торгів необхідно перейти в меню «ТОРГИ» обрати пункт меню «Закритий аукціони», вибрати фільтр «Всі» (для відображення переліку завершених аукціонів), вибрати необхідний аукціон зі статусом «Завершено» та натиснути на піктограму • Протокол торгів розміщено у відповідній вкладці аукціону: «Протокол торгів».

Системою передбачено можливість завантаження Еxcel-копії протоколу, для чого, необхідно натиснути на кнопку «Зберегти» у нижній правій частині протоколу.

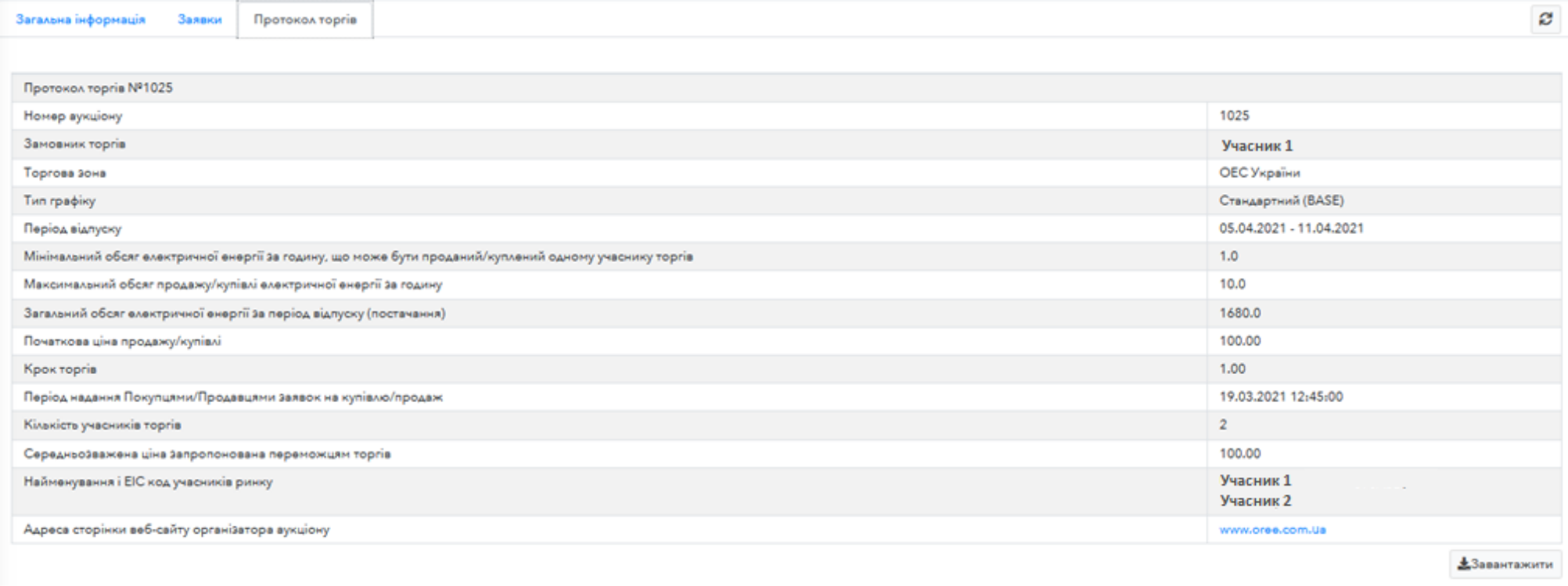

*Рисунок 33 Протокол торгі*

## <span id="page-24-0"></span>**3.2. Безперервний аукціон 3.2.1. Панель торгів**

<span id="page-24-1"></span>Для участі у безперервних торгах слід перейти в пункт меню «Безперервний аукціон» та обрати підпункт «Панель торгів» (рисунок 34).

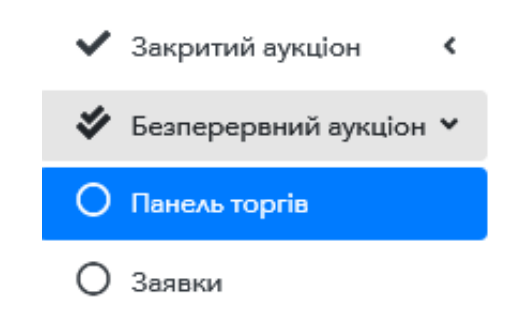

*Рисунок 34 Меню «Панель торгів» неперервних торгів*

#### **Загальна структура панелі торгів**

<span id="page-24-2"></span>Загальна структура панелі торгів складається з трьох частин: - «Панель торгів»: містить перелік продуктів за якими ведуться торги в поточний момент часу та які визначають період та графік постачання; - «Власні заявки»: останні заявки надані компанією учасника, в тому числі акцептовані та відхилені заявки;

- «Реєстр заявок»: агрегована інформація щодо заявок інших учасників, які в поточний момент часу беруть участь в торгах.

Кнопка «Оновити» призначення для ручного оновлення інформації, наведеної на панелі торгів за необхідності. При надходженні заявок від інших учасників ринку або зміні продуктів, доступних для торгів, інформація буде оновлена автоматично. Загальна структура панелі торгів відображена на рисунку 35. Для фільтрації заявок за ОЕС України та БуОс передбачений перемикач, який знаходиться в правій частині вікна. Також на панелі торгів доступна фільтрація продуктів за графіком постачання та періодом доступності продукту (При виборі дати доступності продукту система відобразить лише ті продукти, які закінчують термін торгів до вибраної дати).

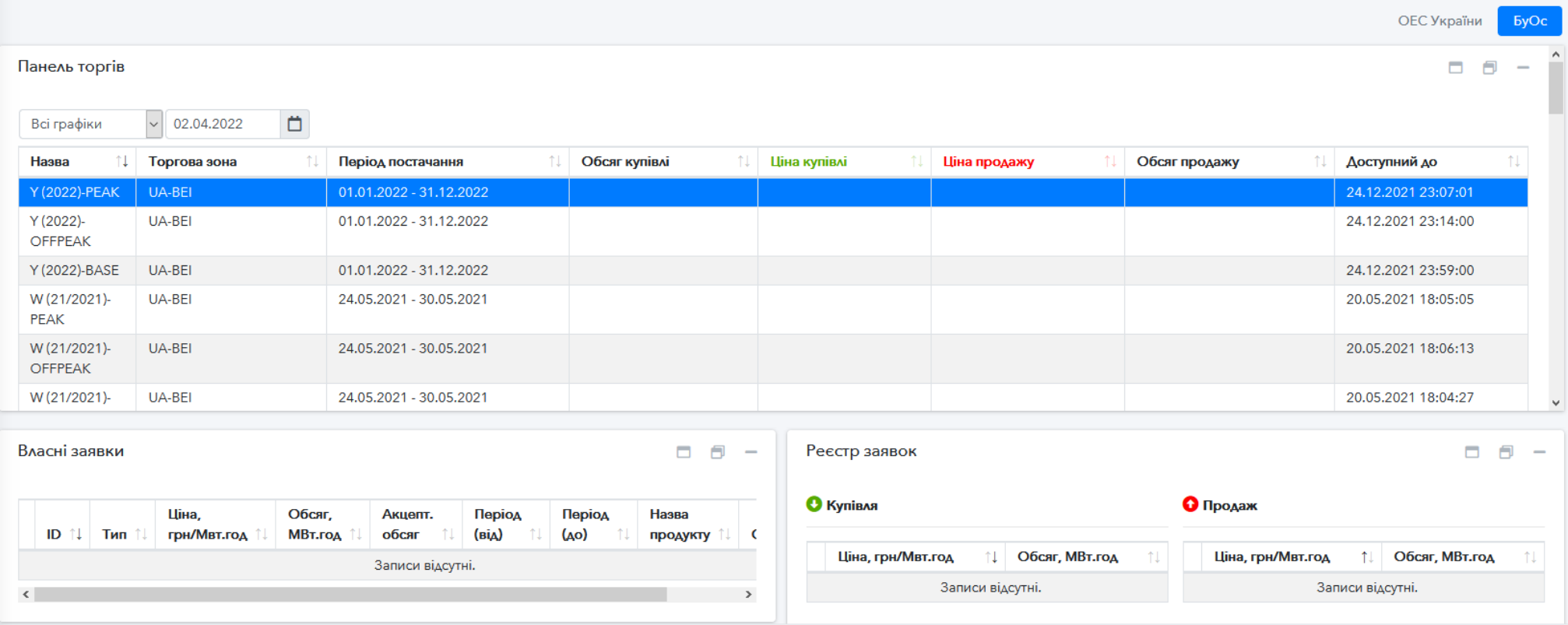

*Рисунок 35 Структура панелі торгів*

#### **Створення заявки для торгів**

<span id="page-26-0"></span>Для створення заявки на безперервні торгів необхідно натиснути на кнопку «Додати заявку», після чого відкриється форма подачі заявки (рисунок 36).

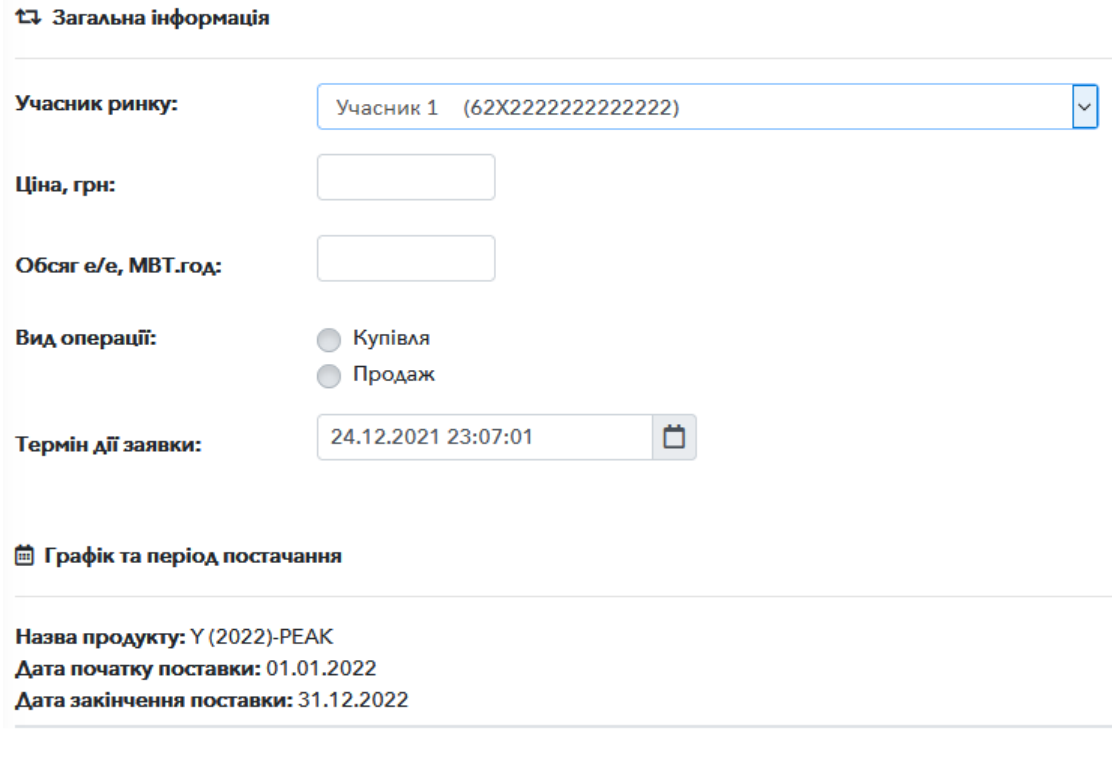

*Рисунок 36 Створення заявки*

У формі обов'язково необхідно заповнити поля: ціна, обсяг, вид операції. Термін дії заявки встановлюється автоматично та рівний терміну дії продукту на який створюється заявка (у разі необхідності цей термін може бути змінений), після чого слід натиснути кнопку «Зберегти» та підписати заявку КЕП.

Якщо користувач введе помилкові дані, система відобразить можливі помилки (рисунок 37).

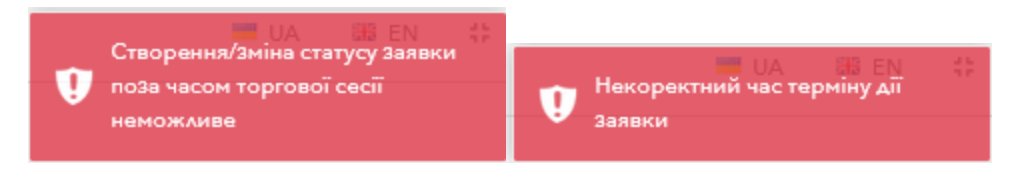

*Рисунок 37 Сповіщення про помилку*

Після успішного створення заявки користувач автоматично перенаправляється на панель торгів, а сама заявка відобразиться в блоці «Власні заявки» (рисунок 38).

| Власні заявки                 |                            |                  |      |                                           |
|-------------------------------|----------------------------|------------------|------|-------------------------------------------|
|                               | $ID$ $\uparrow \downarrow$ |                  |      | Акцепт.<br>$\uparrow \downarrow$<br>обсяг |
| $\circledcirc$ $\circledcirc$ | 142                        | Купівля   210.00 | 12.0 |                                           |

*Рисунок 38 Відображення створеної заявки*

Для перегляду інформації щодо власної заявок необхідно натиснути на піктограму (рисунок 39, 40).

|           | $ID$ $\uparrow\downarrow$ | Тип ↑   | Шіна ↑! | Обсяг 1 | Акцепт.<br>11<br>обсяг | Період<br>$\uparrow \downarrow$<br>(від) | <b>Ney</b><br>(AO |
|-----------|---------------------------|---------|---------|---------|------------------------|------------------------------------------|-------------------|
| $\odot$   | 145                       | Продаж  | 210.00  | 12.0    |                        | 14.09.2020                               | 20.               |
| $\odot$   | 144                       | Продаж  | 21.00   | 21.0    | 21.0                   | 14.09.2020                               | 20.1              |
| $\odot$   | 136                       | Купівля | 10.00   | 10.0    |                        | 14.09.2020                               | 20.               |
| $\odot$   | 134                       | Купівля | 10.00   | 10.0    | 5.0                    | 14.09.2020                               | 20.               |
| $\odot$   | 133                       | Купівля | 10.00   | 10.0    |                        | 14.09.2020                               | 20.               |
| $\odot$   | 131                       | Продаж  | 1.00    | 150.0   | 150.0                  | 07.09.2020                               | 11.1              |
| $\bullet$ | 126                       | Купівля | 3.00    | 150.0   | 150.0                  | 07.09.2020                               | 11.1              |
| $\odot$   | 120                       | Купівля | 10.00   | 50.0    | 50.0                   | 07.09.2020                               | 11.1              |
| $\odot$   | 115                       | Купівля | 10.00   | 150.0   | 150.0                  | 07.09.2020                               | 13.1              |
| $\odot$   | 111                       | Купівля | 10.00   | 100.0   | 100.0                  | 07.09.2020                               | 13.1              |

*Рисунок 39 Власні заявки*

Кнопка відповідає за вивантаження підписаного файлу заявки.

Кнопка відповідає за відображення інформації про підписанта.

| 17 Заявка Nº476<br>Le Llina/Obcar<br>Ціна: 12.00 грн/МВт.год.<br><b>Торгова зона:</b> ОЕС України |        |                  |   |                              |   |   |                              |                                           |   |    |    | 2. Користувач                                       |                            |    |    |    | Craryo |    |    |    |    |    |    |    |
|---------------------------------------------------------------------------------------------------|--------|------------------|---|------------------------------|---|---|------------------------------|-------------------------------------------|---|----|----|-----------------------------------------------------|----------------------------|----|----|----|--------|----|----|----|----|----|----|----|
|                                                                                                   |        |                  |   |                              |   |   | <b>Hac: 23.03.2021 20:24</b> |                                           |   |    |    |                                                     | Активна (23.03.2021 20:24) |    |    |    |        |    |    |    |    |    |    |    |
| Тип операції: Купівля                                                                             |        |                  |   | Obcar, MBr.roa: 12.0 MBr.roa |   |   |                              | ПІБ:Користувач2<br><b>Підпис КЕП: 土 影</b> |   |    |    |                                                     |                            |    |    |    |        |    |    |    |    |    |    |    |
|                                                                                                   |        |                  |   |                              |   |   |                              |                                           |   |    |    |                                                     |                            |    |    |    |        |    |    |    |    |    |    |    |
|                                                                                                   |        |                  |   |                              |   |   |                              |                                           |   |    |    | ПІБ:Користувач2<br>Час підпису: 23.03.2021 20:25:58 |                            |    |    |    |        |    |    |    |    |    |    |    |
| <b>В Графік та період постачання</b>                                                              |        |                  |   |                              |   |   |                              |                                           |   |    |    |                                                     |                            |    |    |    |        |    |    |    |    |    |    |    |
|                                                                                                   |        |                  |   |                              |   |   |                              |                                           |   |    |    |                                                     |                            |    |    |    |        |    |    |    |    |    |    |    |
|                                                                                                   |        |                  |   |                              |   |   |                              |                                           |   |    |    |                                                     |                            |    |    |    |        |    |    |    |    |    |    |    |
| Доба початку: 01.04.2021<br>Доба закінчення: 30.04.2021<br>Hades продукту: base-month-4           | Година |                  |   |                              |   |   |                              |                                           |   |    |    |                                                     |                            |    |    |    |        |    |    |    |    |    |    |    |
| День                                                                                              | 1.     | $\boldsymbol{2}$ | 3 |                              | s | ó |                              | 8                                         | 9 | 10 | 11 | 12                                                  | 13                         | 14 | 15 | 16 | 17     | 18 | 19 | 20 | 21 | 22 | 23 | 24 |

*Рисунок 40 Перегляд власної заявки*

#### **Керування заявками**

<span id="page-28-0"></span>Після створення заявки системою передбачено наступний функціонал керування з заявкою:

- *Відхилити створену заявку*. Для відміни заявки необхідно натиснути на піктограму © та підтвердити відхилення заявки за допомогою КЕП. **Зверніть увагу**: обсяги, які вже акцептовані по поданій заявці не можуть бути відхиленими, при цьому заблоковані кошти (Гарантійне забезпечення, Послуги ОР) по неакцептованим обсягам заявки будуть розблоковані.
- Призупинення заявки. Для призупинення заявки необхідно натиснути на піктограму «®» та підтвердити призупинення заявки за КЕП. Після призупинення заявка не бере участі в алгоритмі визначення учасників, цін та обсягів торгів. Розблокування коштів не відбувається.
- Відновлення заявки після призупинення. Для відновлення заявки необхідно натиснути на піктограму • та підтвердити відновлення заявки за допомогою КЕП.

#### **3.2.2.Перегляд власних заявок**

Для перегляду загального журналу власних заявок на безперервних торгах необхідно обрати пункт меню «Безперервний аукціон» / «Заявки» (рисунок 41).

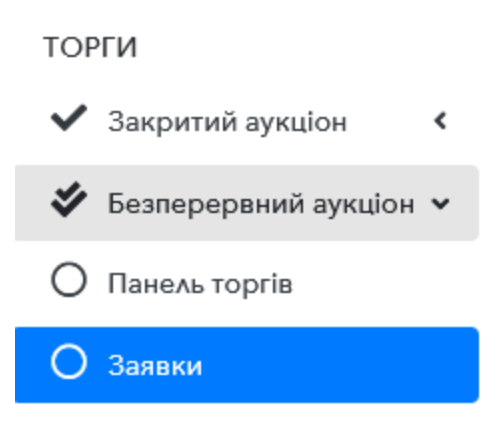

*Рисунок 41 Пункт меню "Заявки"*

Для перегляду детальної інформації по заявці, необхідно натиснути на піктограму , після чого відкриється інтерфейс аналогічний інтерфейсу перегляду заявок по закритих аукціонах.

Для зручності використнання, системою передбачено фільтрування заявок за часовим проміжком (період постачання), торговою зоною (ОЕС Україна або БуОс), видом операції (купівля або продаж).

В системі також присутній додатковий фільтр, який відкривається натисненням на кнопку  $\mathbf{F}$ , який відкриває додаткові фільтри для сортування заявок (рисунок 42).

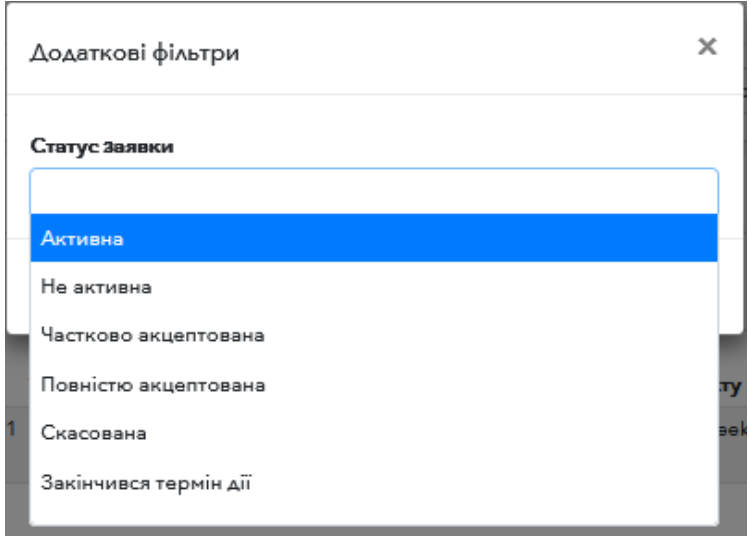

*Рисунок 42 Фільтр переліку заявок*

Кнопка відповідає за активацію фільтрів, що були обрані для відображення заявок.

## <span id="page-30-0"></span>**4.ДВОСТОРОННІ ДОГОВОРИ 4.1. Перегляд доступних договорів**

<span id="page-30-1"></span> Перелік двосторонніх договорів формується системою автоматично за наступним принципом:

- договори за результатами торгів на закритому аукціоні формуються після проведення аукціону;

- договори за результатами безперервних торгів – після завершення торгової сесії.

Для перегляду списку доступних ДД необхідно перейти до пункту меню «РЕЗУЛЬТАТИ УЧАСНИКА» та обрати пункт «Укладання ДД» (рисунок 43).

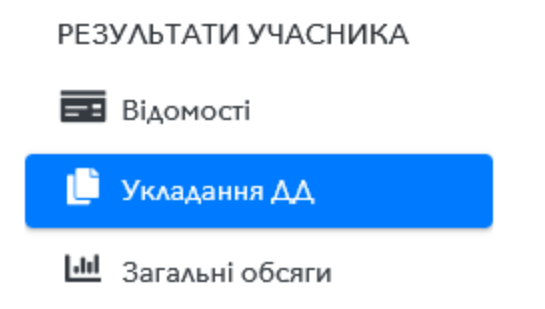

*Рисунок 11 Пункт меню «Укладання ДД»*

Для зручності користування системою передбачена фільтрація за наступними категоріями: доба (яка входить до періоду поставки договору), зона (ОЕС України або БуОс), учасник ринку (одна із сторін ДД) та статус ДД (в блоці додаткових фільтрів).

Для швидкого пошуку ДД за його номером передбачено додаткове поле «Пошук» .

Для того, щоб переглянути детальну інформацію за договором, необхідно натиснути на піктограму після чого, системою буде відображено всю інформацію про ДД (рисунок 44).

Для того, щоб завантажити копію договору в електронному вигляді необхідно натиснути на кнопку  $\left| \cdot \right|$ , після чого система вивантажить договір в форматі pdf (генерується автоматично).

#### Загальна інформація Підписанти Заявки Погодинні обсяги

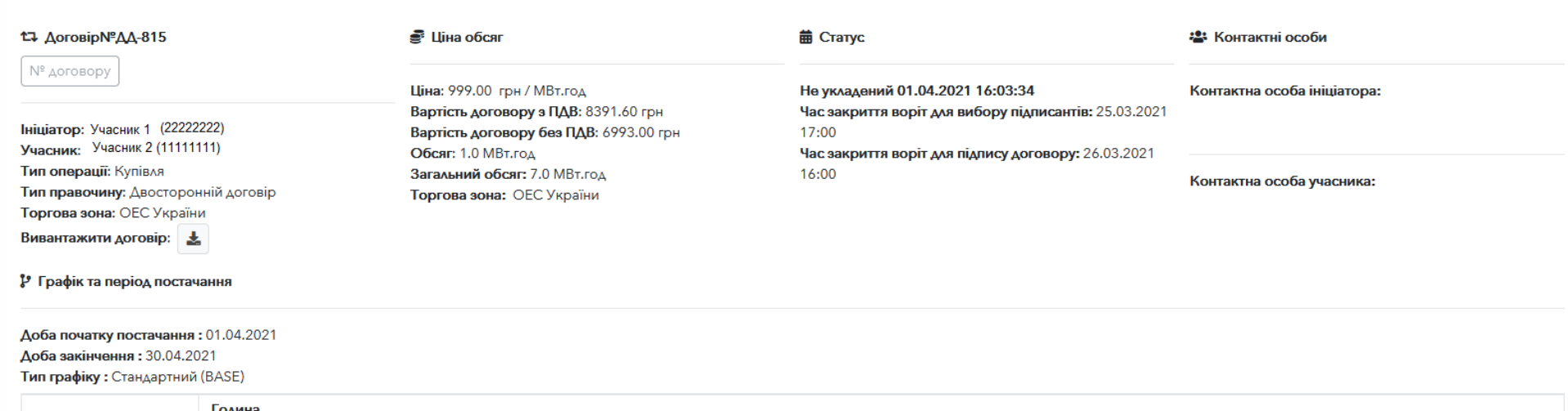

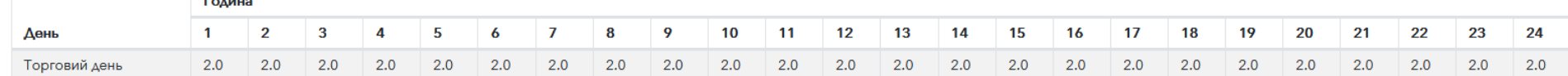

*Рисунок 43 Перегляд ДД* 

 $\left\lceil \cdot \right\rceil$ 

Вкладка «Загальна інформація» відображає основну інформацію про ДД, таку як тип операції, ціни та вартості, статус ДД, інформацію щодо контактних осіб для укладання ДД, період та графік постачання тощо.

Вкладка «Підписанти» відображає поточних підписантів ДД, які можуть бути змінені до часу закриття воріт для вибору підписантів.

В кожному ДД має бути як мінімум одна уповноважена особа, при спробі видалити з переліку підписантів останню уповноважену особу від компанії система відобразить відповідне повідомлення (рисунок 44).

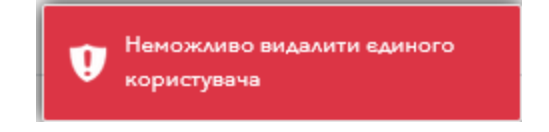

*Рисунок 44 Помилка при видаленні єдиної уповноваженої особи*

Для додавання підписанта від компанії користувачу необхідно натиснути на кнопку «Додати» (рисунок 45), після чого система відобразить діалогове вікно, в якому в випадаючому списку буде запропоновано обрати підписанта для додавання, після чого необхідно натиснути на кнопку «Зберегти».

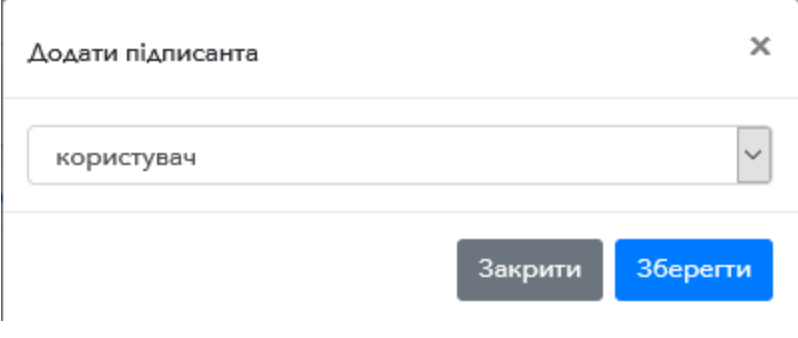

*Рисунок 45 Діалогове вікно для додавання підписантів*

**Зверніть увагу.** Якщо буде вказано **декілька** підписантів від одного учасника, то **всі** вибрані уповноважені особи повинні накласти КЕП на вказаний ДД для його остаточного підписання.

Вкладка «Заявки» відображає заявки компанії, які були здійснені на безперервному або закритому аукціоні та на основі яких було створено ДД.

Вкладка «Погодинні обсяги» відображає погодинні обсяги постачання електричної енергії у помісячному розрізі.

Для перегляду погодинних обсягів необхідно обрати місяць та натиснути на кнопку «Завантажити дані».

Також користувачу доступна функція вивантаження погодинних обсягів в Excel-файлі шляхом натискання на кнопку «Завантажити excelфайл».

#### **4.2. Підписання договору учасником**

<span id="page-33-0"></span>Для підписання договору необхідно натиснути кнопку «Підписати договір», в якому буде запропоновано підписати документ за допомогою КЕП уповноваженої особи під якою авторизований користувач в системі (рисунок 46).

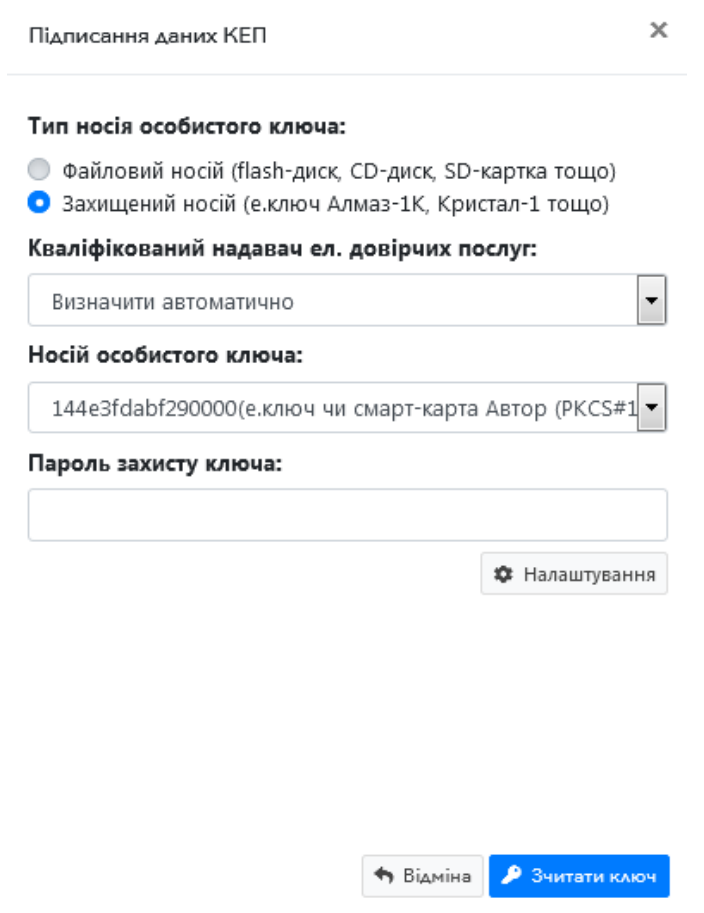

*Рисунок 46 Підпис договору за допомогою КЕП*

**Зверніть увагу**. Підписання ДД доступно лише для тих облікових записів, користувачі яких вибрані в якості підписантів ДД та лише на наступний робочий день після формування договору.

При успішному підписанні договору система відобразить відповідне повідомлення (рисунок 47).

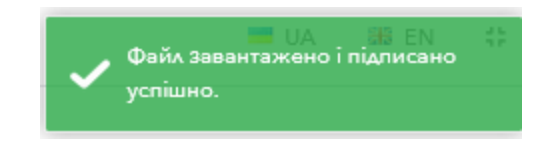

*Рисунок 47 Успішний підпис договору учасником*

**Зверніть увагу**. Після підписання КЕП необхідно ввести внутрішній реєстраційний номер ДД або встановити ознаку «без номеру» (рисунок 48) інакше процедура підписання ДД з боку учасника **не буде завершена**. Функціонал для введення номеру буде доступним після підписання всіма уповноваженими особами, які вибрані в якості підписантів з боку одного із учасників.

Після підписання користувач може завантажити договір в pdf-форматі (кнопка <sup>1</sup>), завантажити підписаний фай-договору (кнопка <sup>1</sup>), та переглянути підписантів (кнопка <sup>1</sup>).

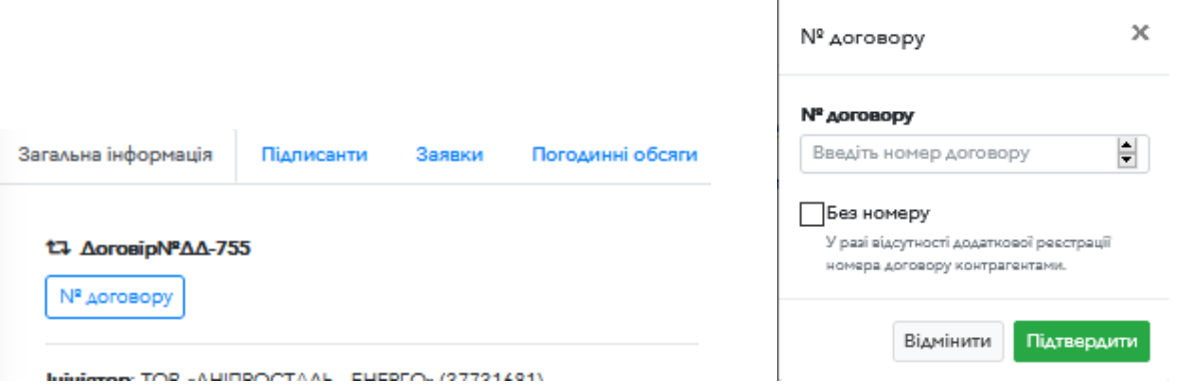

*Рисунок 48 Введення внутрішнього реєстраційного номеру ДД*

Після підписання ДД та введення реєстраційних номерів статус ДД буде автоматично змінено на «Діючий».

## <span id="page-35-0"></span>**5.РЕЗУЛЬТАТИ ТОРГІВ (ДД) 5.1.Загальні результати**

<span id="page-35-1"></span>Для того, щоб отримати інформацію за результатами торгів необхідно перейти до пункту меню «РЕЗУЛЬТАТИ ТОРГІВ (ДД)» та обрати пункт меню «Загальні результати» (рисунок 49).

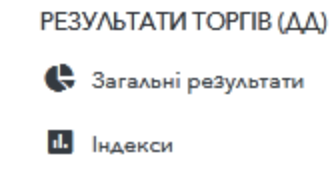

#### *Рисунок 49 Пункт меню "РЕЗУЛЬТАТИ ТОРГІВ (ДД)"*

Після чого система відобразить сторінку де буде вказано загальну кількість ДД укладених на платформі всіма учасниками, Загальний обсяг укладених договорів (на вибраний період постачання та торгову зону) та загальну вартість укладених ДД (на вибраний період постачання та торгову зону)(рисунок 50).

| 23.02.2021             | $\Box$                       | 23.03.2021      | $\Box$<br>Зона   | $\checkmark$                        |                          |  |
|------------------------|------------------------------|-----------------|------------------|-------------------------------------|--------------------------|--|
|                        | Всього ДД:<br>$\overline{2}$ | 圖<br>0, МВт.год | Загальний обсяг: | Загальна вартість:<br>G<br>$0,$ грн |                          |  |
|                        | Обсяги купівлі-продажу       |                 |                  |                                     | $\overline{\phantom{a}}$ |  |
| $1.0 -$                |                              |                 |                  |                                     |                          |  |
| 0.9                    |                              |                 |                  |                                     |                          |  |
| 0.8                    |                              |                 |                  |                                     |                          |  |
| 0.7                    |                              |                 |                  |                                     |                          |  |
|                        |                              |                 |                  |                                     |                          |  |
|                        |                              |                 |                  |                                     |                          |  |
| 06<br>06<br>0.5<br>0.4 |                              |                 |                  |                                     |                          |  |
| 0.3                    |                              |                 |                  |                                     |                          |  |
| $0.2 -$                |                              |                 |                  |                                     |                          |  |
| 0.1                    |                              |                 |                  |                                     |                          |  |
| $0-$                   |                              |                 |                  |                                     |                          |  |
|                        |                              |                 |                  |                                     |                          |  |

*Рисунок 50 Пункт меню "Загальні результати"*

#### **6.2.Індекси**

<span id="page-35-2"></span>Для перегляду інформації щодо вартості основних продуктів (індекси Base, Peak, Offpeak) необхідно перейти до пункту меню «РЕЗУЛЬТАТИ ТОРГІВ (ДД)» та обрати пункт меню «Індекси». Після чого відобразить графік індексів із розбивкою по торгових зонах та періодах постачання.

## <span id="page-36-0"></span>**6.РЕЗУЛЬТАТИ УЧАСНИКА 6.1.Відомості**

<span id="page-36-1"></span>Відомості про результати торгів формуються по завершенню торгової доби. Для перегляду відомостей щодо результатів торгів необхідно перейти до пункту меню «РЕЗУЛЬТАТИ УЧАСНИКА» та обрати підпункт «Відомості» (рисунок 51).

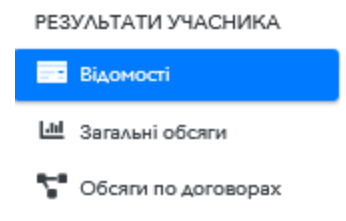

*Рисунок 51 Меню "Результати учасника"*

Система відобразить наступну сторінку (рисунок 52):

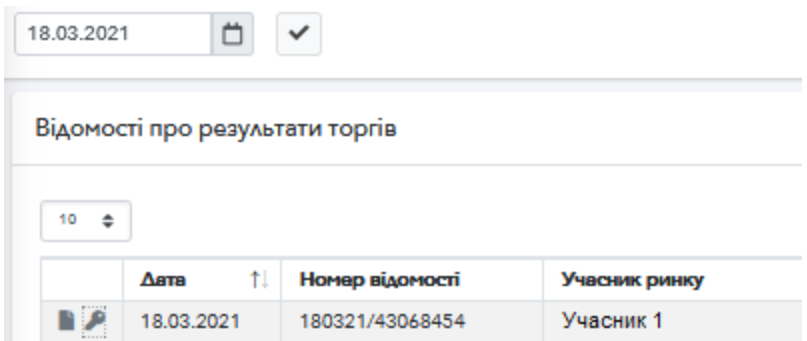

*Рисунок 52 Відомості про результати торгів*

При натисненні на піктограму буде вивантажено pdf-файл відомості.

При натисненні на піктограму буде вивантажено підпис КЕП відомості.

#### **6.2.Загальні обсяги**

<span id="page-36-2"></span>Обсяги купівлі/продажу електроенергії на ринку двосторонніх договорів можна переглянути, якщо обрати пункт меню «Загальні обсяги» в пункті меню «РЕЗУЛЬТАТИ УЧАСНИКА». В даному розділі розміщуються **сумарні** обсяги купівлі/продажу е/е за ДД по вибраному періоду постачання та торговій зоні (інформація доступна лише по укладеним ДД). Для зручності відображення інформації користувачу доступно 2 режими перегляду табличний та графічний. При виборі графічного режиму на графіках відображаються суто обсяги купівлі та продажу по дням постачання.

#### **6.3.Обсяги по договорах**

<span id="page-37-0"></span>Для перегляду інформації в розрізі кожного з договорів (на відміну від п. 7.2) слід перейти в пункт меню «РЕЗУЛЬТАТИ УЧАСНИКА» та обрати пункт меню «Обсяги по договорах», в даному випадку системою відображається інформація аналогічну п. 7.2. даної інструкції проте із розбивкою по кожному ДД окремо. Також в таблиці доступна інформація щодо дати укладання ДД (рисунок 53).

| Звіт щодо виконання ДД  |                      |            |           |           |                |                              |
|-------------------------|----------------------|------------|-----------|-----------|----------------|------------------------------|
| $10 \div$               |                      |            |           |           |                |                              |
| Номер ДД                | 11<br>Дата укладання | Дата       | Продавець | Покупець  | Обсяг, МВт.год | -îl<br>Вартість без ПДВ, грн |
| $\Delta\Delta$ -715     | 20.03.2021           | 22.03.2021 | Учасник 1 | Учасник 2 | 120.0          | 14400.00                     |
| $2^{\circ}$<br>ДД-715   | 20.03.2021           | 23.03.2021 | Учасник 1 | Учасник 2 | 120.0          | 14400.00                     |
| $3$ $\Delta\Delta$ -715 | 20.03.2021           | 24.03.2021 | Учасник 1 | Учасник 2 | 120.0          | 14400.00                     |

*Рисунок 53 Обсяги по договорах*

# <span id="page-37-1"></span>**7.ФІНАНСОВЕ ЗАБЕЗПЕЧЕННЯ**

#### **7.1.Статус фінансового забезпечення**

<span id="page-37-2"></span>Для перегляду інформації щодо розміру заблокованих коштів та коштів вільних від зобов'язань необхідно перейти до розділу меню «ФІНАНСОВЕ ЗАБЕЗПЕЧЕННЯ» та вибрати підпункт «Статус ФЗ» (рисунок 54).

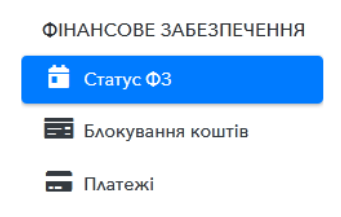

*Рисунок 54 Пункт Меню "Статус ФЗ"*

Система відобразить сторінку на якій буде зазначено обсяг коштів заблокованих як Гарантійне забезпечення, Послуг ОР, Гарантія виконання, сумарно заблоковані кошти та кошти вільні від зобов'язань .

|               |               | Інформація щодо доступного та заблокованого фінансового забезпечення по ДД |                       |                            |                    |       |               |  |
|---------------|---------------|----------------------------------------------------------------------------|-----------------------|----------------------------|--------------------|-------|---------------|--|
| $10 \div$     |               |                                                                            |                       |                            |                    | Пошук |               |  |
| Учасник ринку | Наявні кошти  | Гарантійне забезпечення                                                    | Гарантія виконання ДД | Заблоковано по послугам ОР | Всього заблоковано |       | Залишок       |  |
| Учасник 1     | 70 310 022.45 | 0.00                                                                       | 0.00                  | 0.00                       | 0.00               |       | 70 310 022.45 |  |

*Рисунок 55 Розділ "Статус ФЗ"*

### **7.2. Блокування коштів**

<span id="page-38-0"></span>Для перегляду детальної інформації щодо заблокованих коштів коштів, необхідно обрати пункт меню «Блокування коштів», після чого буде відображено таблицю, яка містить перелік всіх блокувань по учаснику із зазначенням детальної інформації щодо блокування коштів, зокрема: тип торгів по яким здійснено блокування, номер ДД або номер заявки на торгах, тип блокування (послуги ОР, гарантія виконання ДД тощо).

В горизонтальному меню доступні наступні додаткові фільтри, зокрема за номером ДД, типом блокування та періодом (фільтрація відбувається за блокуваннями коштів, які було здійснено у вказаний період).

### **7.3.Платежі**

<span id="page-38-1"></span>Для перегляду платежів здійснених платежів (списань) коштів необхідно перейти до розділу меню «ФІНАНСОВЕ ЗАБЕЗПЕЧЕННЯ» та вибрати пункт меню «Платежі».

Всі платежі відображаються станом на вибрану дату, зокрема зазначається тип списання коштів, статус, рахунок з якого було здійснено списання та на який зараховано кошти, інформація про власників рахунку, номеру ДД відповідно до якого здійснюється списання.

**Зверніть увагу!** Всі платежі аналогічно відображаються при перегляді ДД в розділі «Укладання ДД».

## <span id="page-38-2"></span>**8. ТОРГІВЕЛЬНИЙ РЕЄСТР**

#### **8.1. Список виключень**

<span id="page-38-3"></span>Для перегляду учасників внесених до списку виключень слід перейти в пункт меню «Список виключень» (рисунок 56):

ТОРГІВЕЛЬНИЙ РЕЄСТР

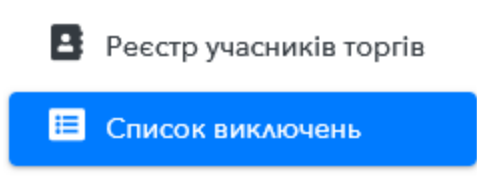

*Рисунок 56 Розділ "Список виключень"*

Система відобразить поточний перелік учасників, яких було внесено до списку виключень компанією користувача (рисунок 57).

| Список заблокованих учасників |                         |                                 |                                             |  |  |  |  |  |  |  |
|-------------------------------|-------------------------|---------------------------------|---------------------------------------------|--|--|--|--|--|--|--|
| 10<br>- ≑                     |                         |                                 | Пошук                                       |  |  |  |  |  |  |  |
| ID<br>îĮ<br>списку            | Назва<br>îŧ<br>учасника | Назва заблокованого<br>учасника | Причина блокування                          |  |  |  |  |  |  |  |
| 42                            | Продавець 1             | Продавець 2                     | систематичне порушення умов<br>укладених ДД |  |  |  |  |  |  |  |

*Рисунок 57 Перелік заблокованих учасників*

Зокрема, учасники внесені до списку виключень не можуть надавати зустрічних пропозицій до закритих аукціонів, ініційованих компанією, яка внесла учасника в зазначений список. Також, система не дозволить надати зустрічну пропозицію до закритого аукціону, якщо він ініційований учасником, якого внесено до списку виключень. В обох зазначених випадках система повідомить про помилку.

Для внесення учасника до списку виключень слід натиснути на кнопку «Додати учасника», вибрати із випадаючого списку необхідну компанію, ввести причину блокування, натиснути кнопку «Підтвердити» та підписати запит КЕП (рисунок 58).

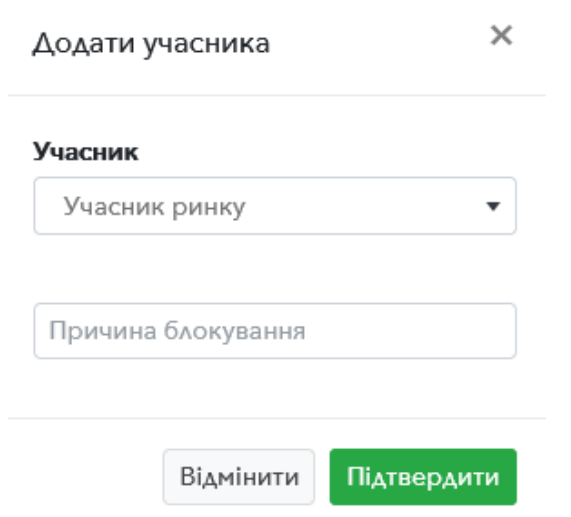

*Рисунок 58 Внесення учасника до списку виключень*

**Зверніть увагу.** Після внесення учасника до списку виключень системою будуть автоматично виконані наступні дії: - скасовано всі зустрічні пропозиції заблокованого учасника, які він надав до закритих аукціонів, якщо аукціон ініційований компанією користувача; - скасовано всі зустрічні пропозиції компанії користувача, якщо вони надані до закритих аукціонів учасника, якого було внесено до списку виключень.

Для видалення учасника із списку виключень, слід натиснути по відповідній піктограмі навпроти необхідного учасника та підписати запит КЕП.